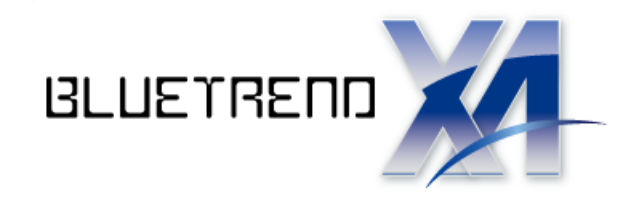

# 斜面積展開図の作成

ľ 斜面積展開図を作成する操作手順を解説します。 本書では、座標・三斜データを入力して、 次ページのような斜面積展開図を 作成する例で解説します。

※解説内容がオプションプログラムの 説明である場合があります。 ご了承ください。

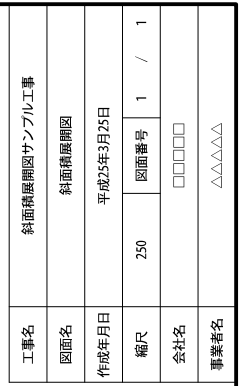

经合計面和

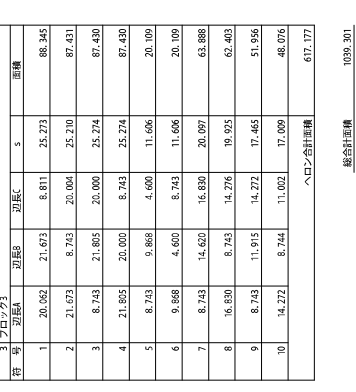

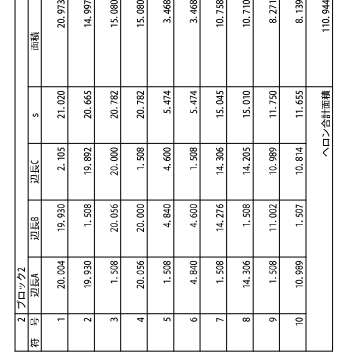

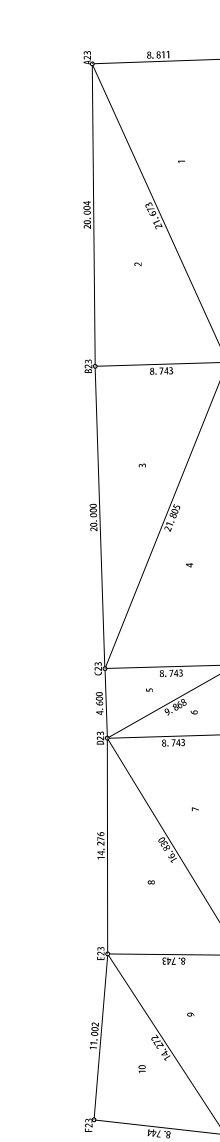

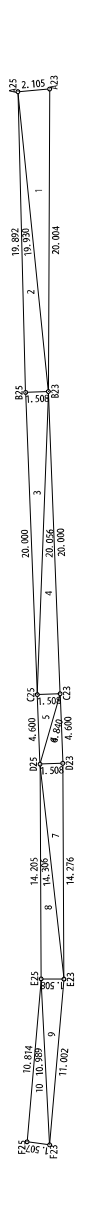

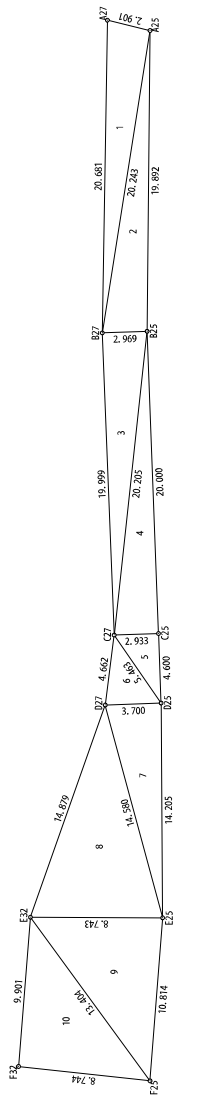

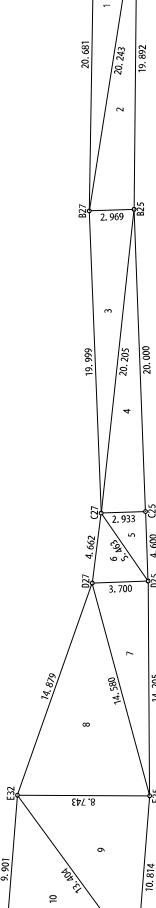

g 16.243 16.481

 $rac{1}{2}$ 

Ş

1.990

 $0.668$ 

8

š

।<br>⊞ह  $\tilde{a}$ n ans  $\frac{2}{3}$ 

 $.662$  $\frac{5}{4}$ 

 $500$ 14, 205

 $463$  $3.700$  a ana ā

 $10.814$ 

푡

3,404

Ř

 $\frac{3}{2}$ 

san  $\frac{2}{3}$ 

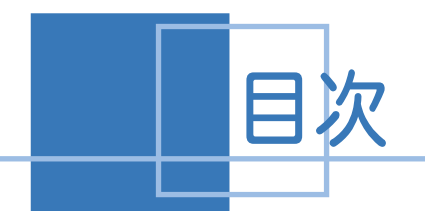

<u>斜面積展開図の作成</u>

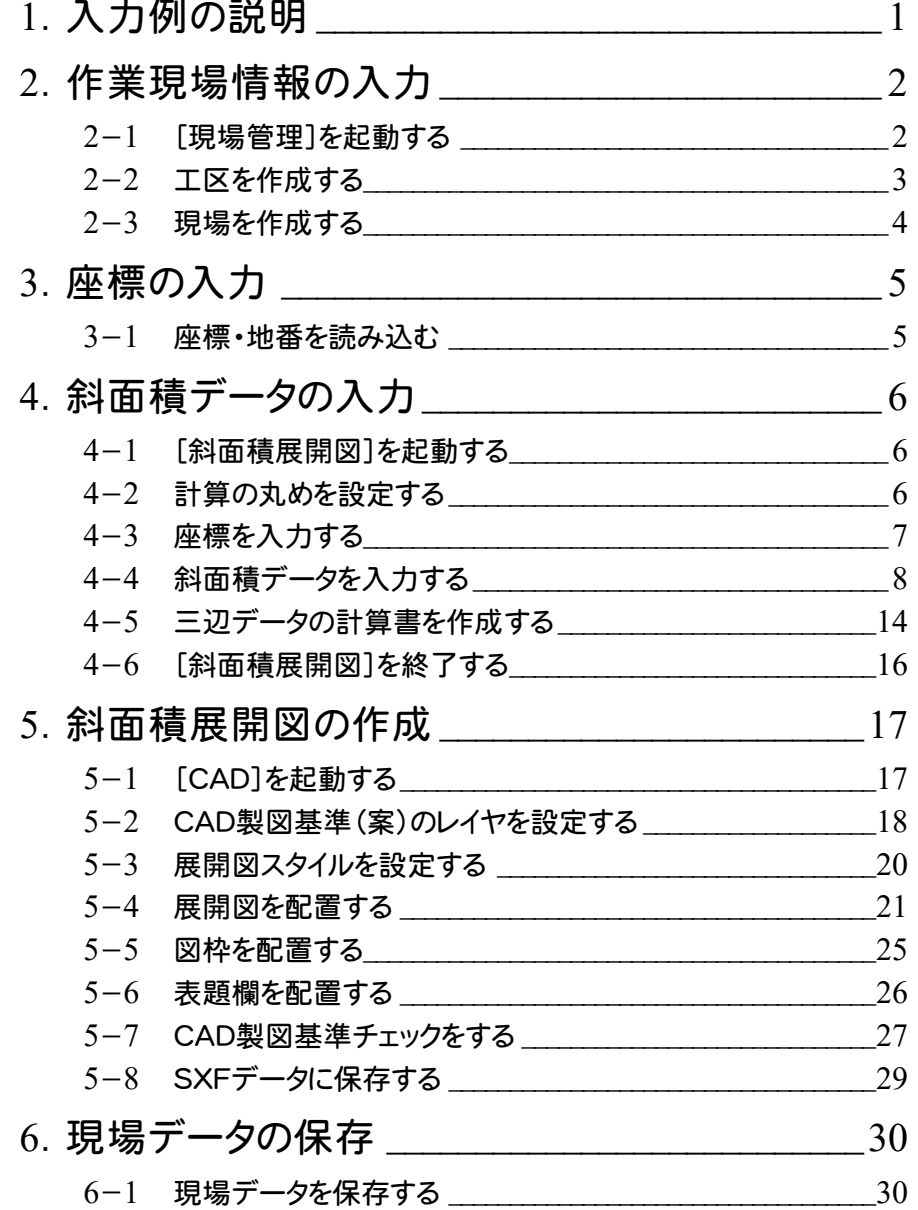

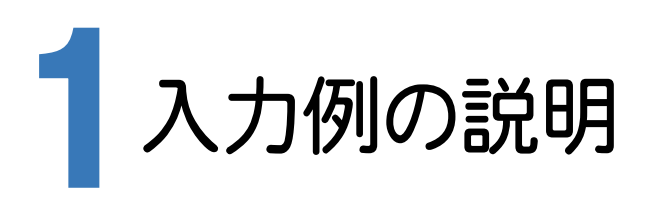

本章では、下記に示す流れに従い、[斜面積展開図]でデータを入力し、[CAD]で斜面積展開図を作成します。

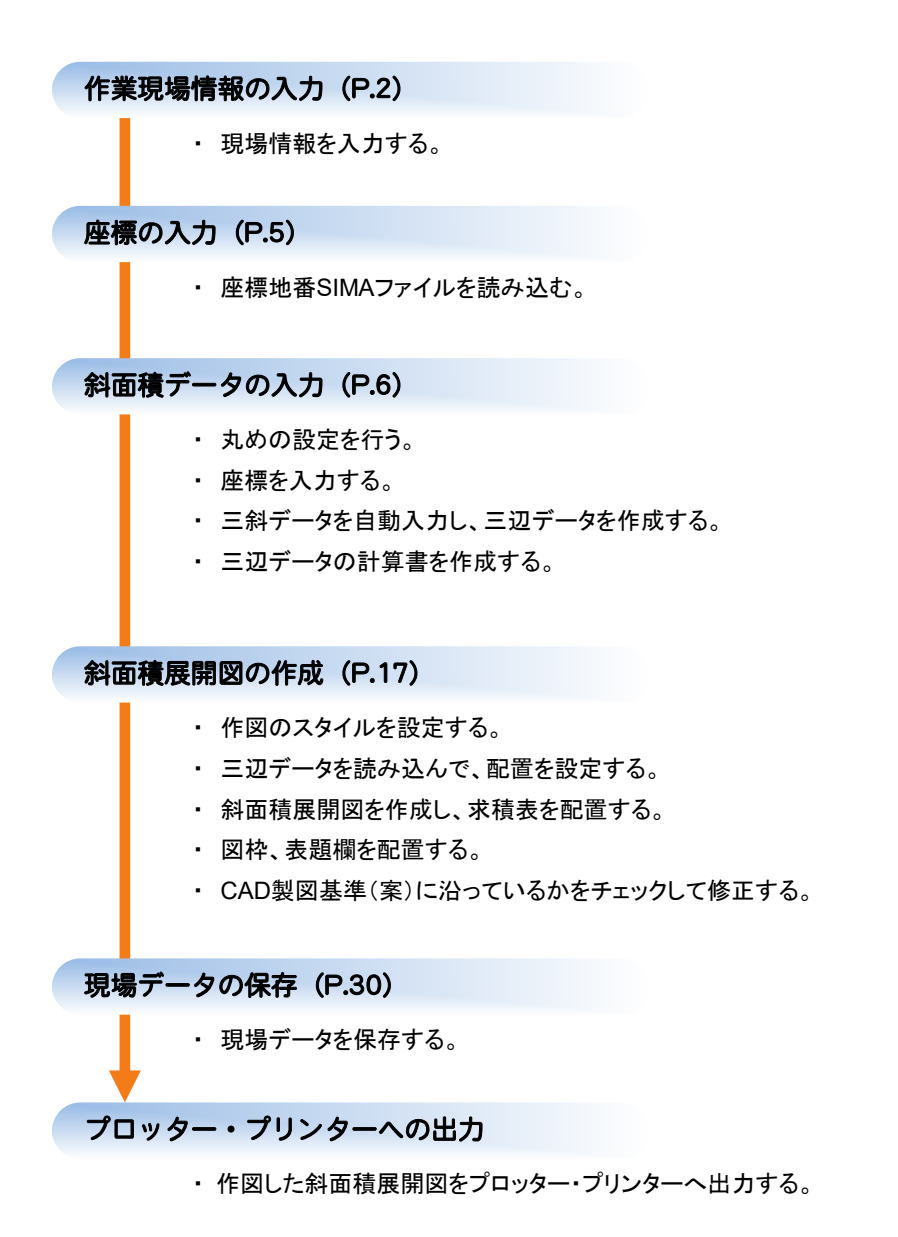

**1** 

→ 2. 作業現場情報の入力

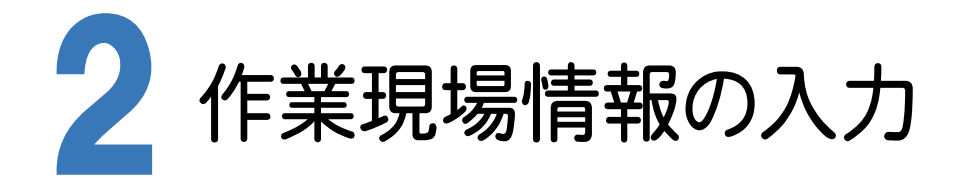

[BLUETREND XA Ver.7 現場管理]では、BLUETREND XAで作成したデータを管理します。作業現場情報を 詳細に入力することで、複数の現場(または図面)が管理しやすくなります。

また、複数の現場をまとめた「工区」という単位で管理することもできます。工区は、作業現場の地区や時期などの条 件によって分類することをお勧めします。

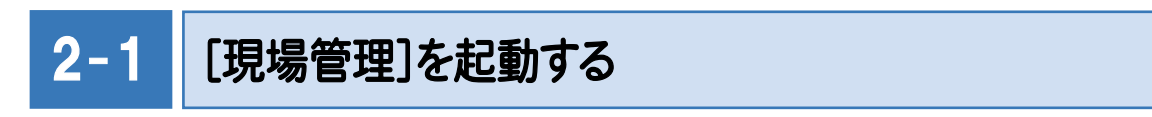

[BLUETREND XA Ver.7 現場管理]を起動します。

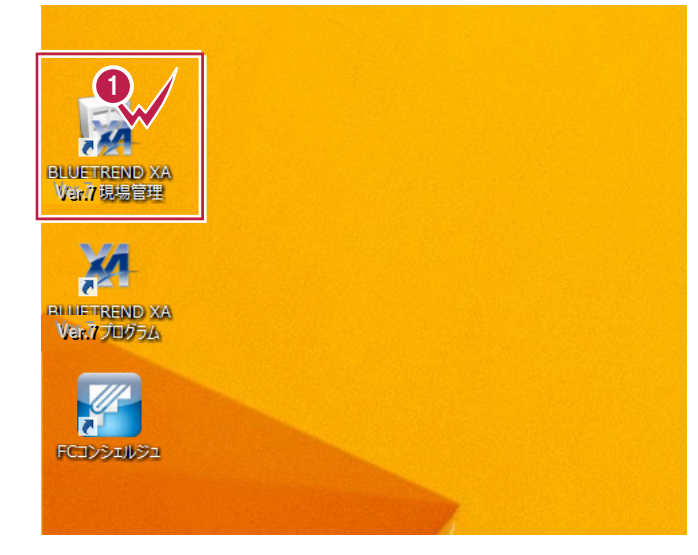

■デスクトップ画面で [BLUETREND XA Ver.7 現場管理]をダブルクリックします。 **1**

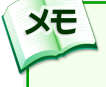

Windows7をお使いの方は、画面左下の [スタートボタン]-[すべてのプログラム]- [ FukuiComputerApplication ] -[BLUETREND XA Ver.7 現場管理]を クリックして起動することができます。

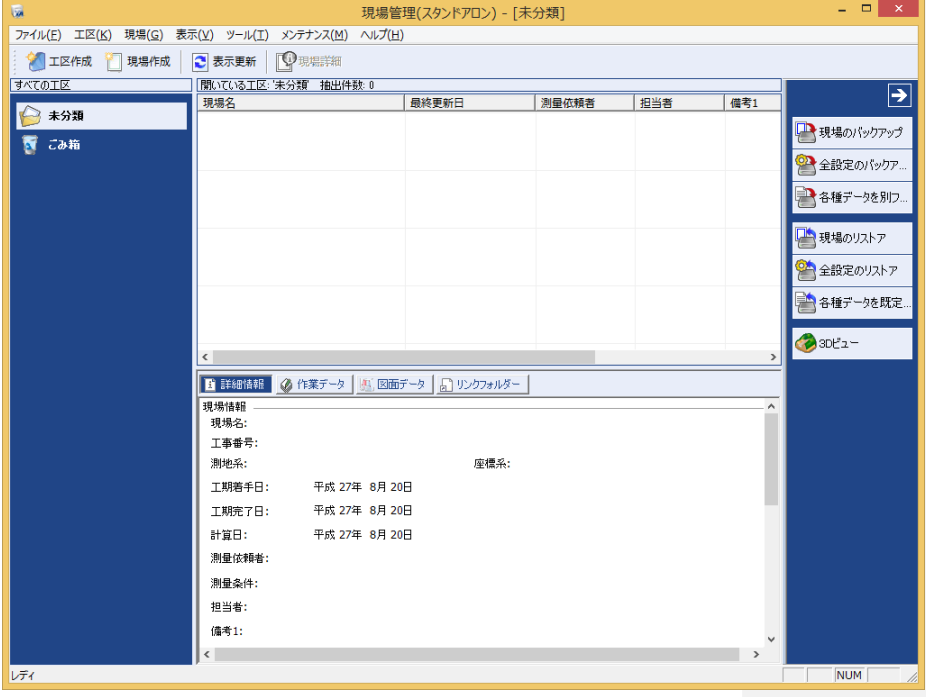

 $2 - 2$ 工区を作成する

 $\bigcirc$ 

**XE** 

関連のある複数の現場データをまとめる単位として[工区]があり、親工区とサブ工区に分けて現場データを階層管 理することもできます。

工区には名称をつけることができ、作成できる工区数にも制限はありません。(ハードディスク容量に依存) 工区で現場を分けることや現場情報を詳細に入力することにより、現場データを管理しやすくなります。 (工区の使用例 : 担当者別、発注者別、地区別、年度別、月別)

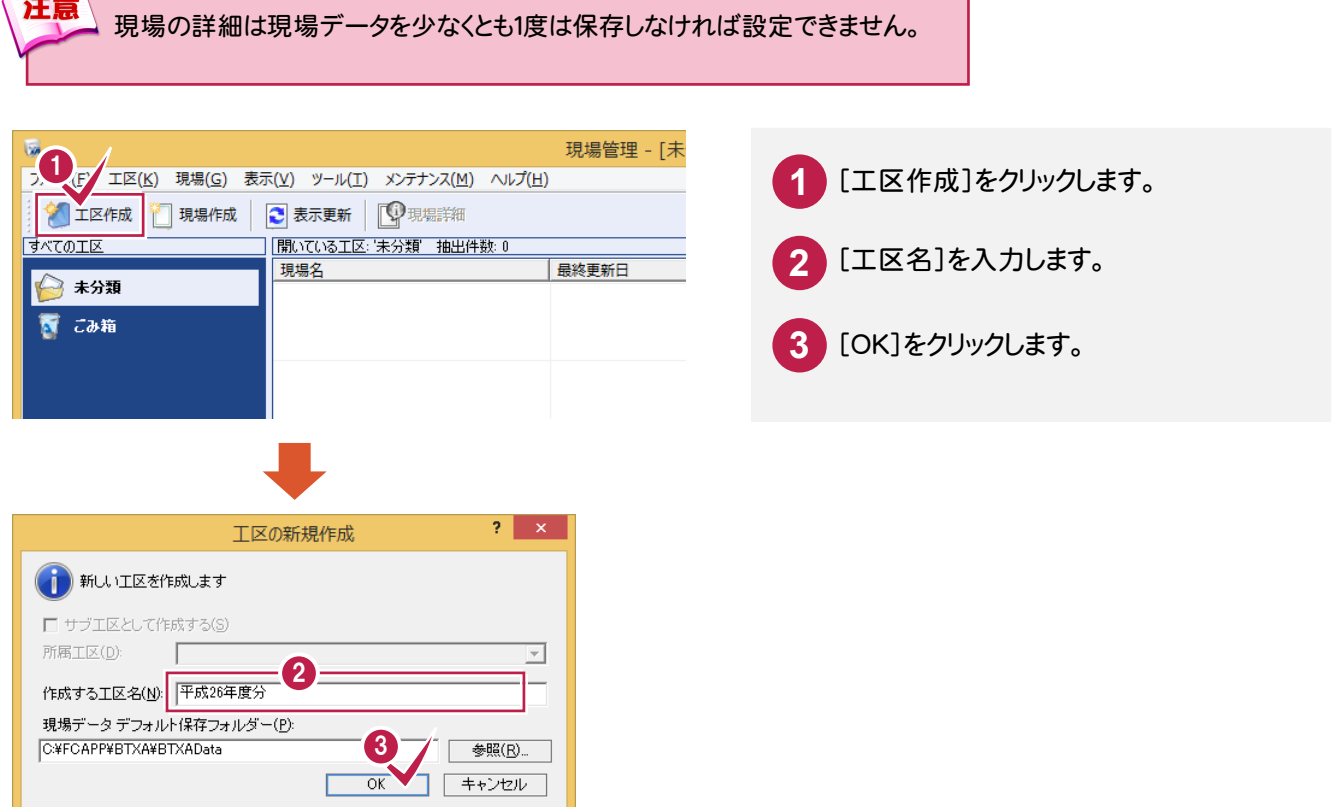

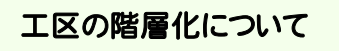

[サブ工区として作成する]にチェックを入れて、所属工区で親工区を選択することにより、親工区とサブ工区の2階層で 仕分けることができます。工区数が多くなった場合でも管理がしやすくなります。 (下図の例では、親工区を「平成 26 年度分」、サブ工区を「担当者 A」と設定しています。)

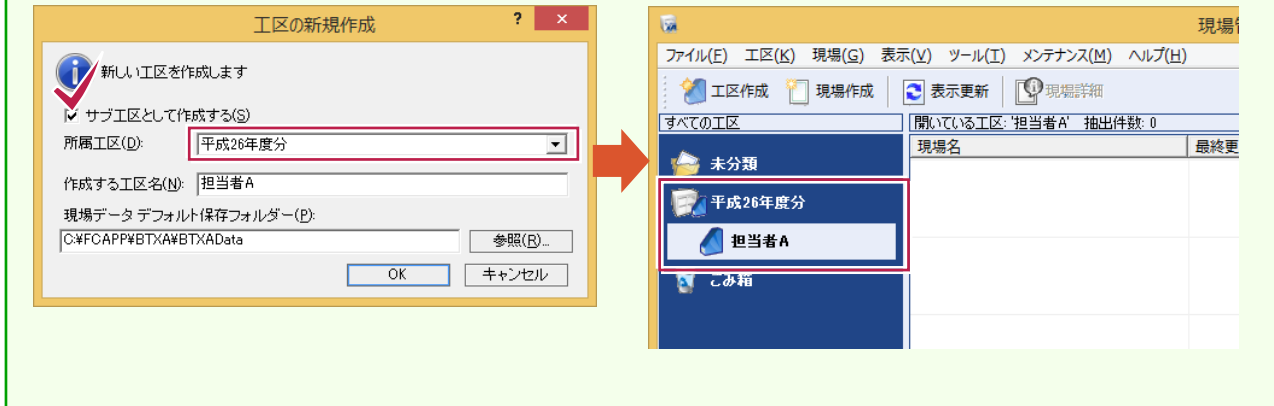

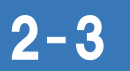

現場を作成する

現場を作成します。

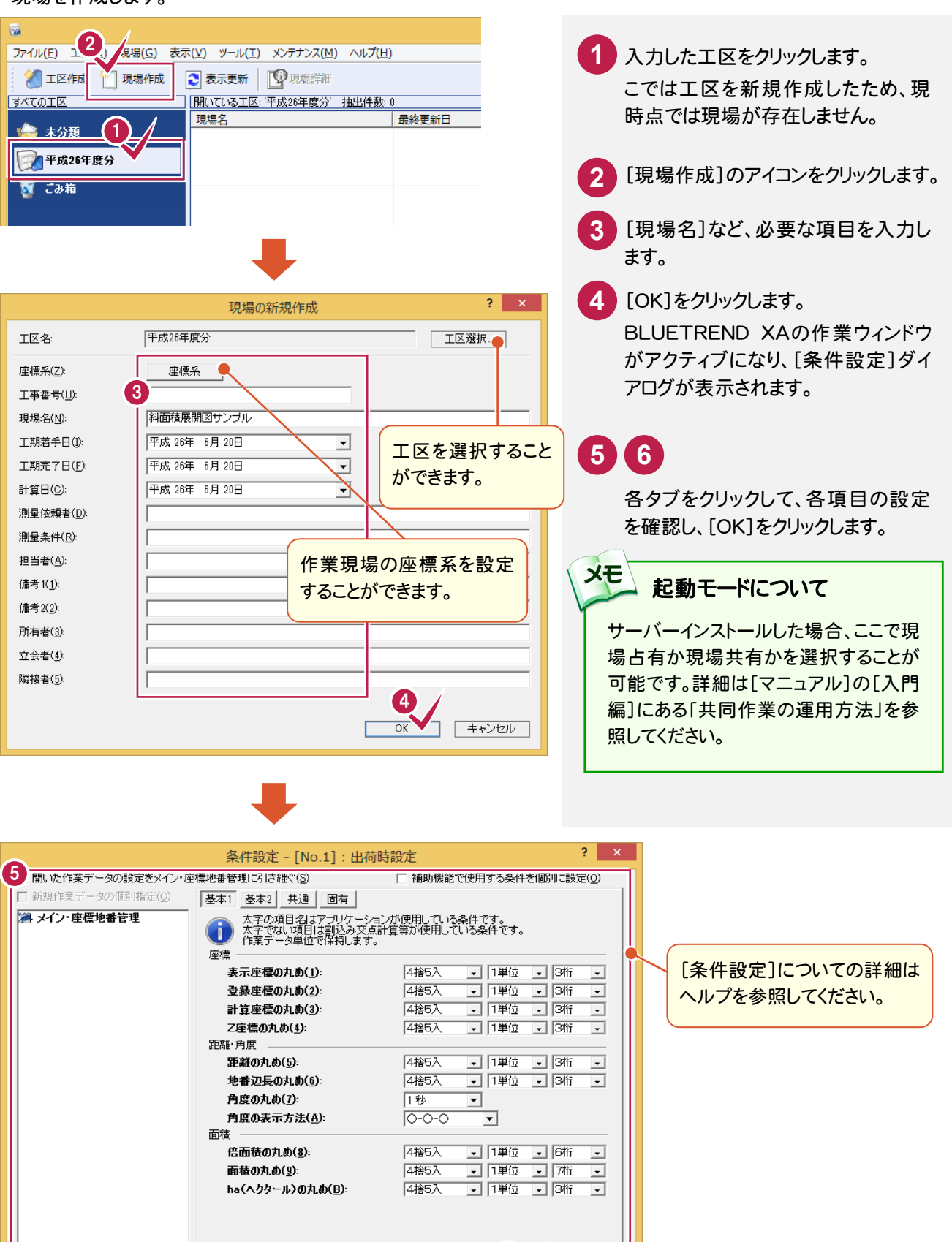

6

キャンセル

 $\overline{\phantom{a}}$  or  $\overline{\phantom{a}}$ 

印刷(P)... |

**4** 

■■ 新規現場データ時に 冬件設定ダイアログを表示(D)

読込み(R)... | 書込み(W)... | データ転送(D... |

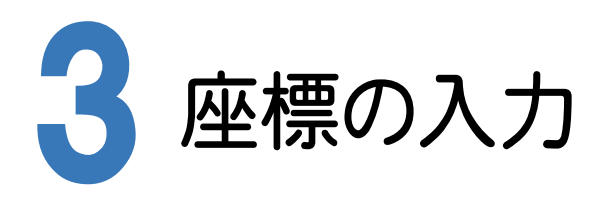

[斜面積展開図]では、[座標管理]で登録されている座標を使用します。

ここでは、あらかじめ用意した座標・地番SIMAファイル「座標地番データ(斜面積展開図).sim」を読み込んで、座標 を登録します。

 $3 -$ 座標・地番を読み込む  $\overline{a}$ 1 **BLUETREND X** E ファイル 「 電集(E) 表示(V) 作業データ(D) ツール(T) ウィンドウ(W) ヘルプ(H) **1 2 3** 新规作成(N)  $Ctrl + N$ 7-50 - 44 . 開((0)...  $Ctrl + O$ Е 込み 開じる(C) [ファイル]-[外部ファイル読込 E 上書き保存(S)  $Ctrl + S$ み]-[座標地番SIMA]と順にクリ 名前を付けて保存(A)...  $n'$  + +  $\pm$  + グル ックします。 履歴(Y)... 計算書(H)  $\ddot{\phantom{1}}$ **4 5 6** 登録(T) 2 CIMPHONY連携(Q) ファイルの場所を指定して「座標 外部ファイル読込み(I)  $\overline{\phantom{0}}$ BLUE TREND アスキー(B)... 地番データ(斜面積展開 TREND T/S アスキー(T)... 外部 アイル書込みに 日調連(N)... **現場データ(G)** 図).sim」をクリックし[開く]をクリ 地図XML(M). 3 現場の情報(B)... ックします。 座標地番 SIMA(S)... 測地系設定(F)... 座標地番 SIMA[JPGIS](1). 地籍図郭設定(Z)... **7 8**  $\mathbf{x}$ 開く 座標や地番に関する設定を確認 → → 4 → << 入門編 (サン... → 8\_その他  $\vee$  0 8\_その他の検索  $\varphi$ し、[OK]をクリックします。 整理 ▼ 新しいフォルダ  $\mathbb{R}$   $\rightarrow$   $\mathbb{R}$ 0 ■ ダウンロード 5 事新日時 名前 種類 **9** [OK]をクリックします。 ■ デスクトップ  $2001/11/123:00$ □ 座標地番データ (斜面積展開図) .sim  $SIMJ<sub>i</sub>$ [座標管理]に、データが読み込 **■ ドキュメント** ■ピクチャ まれます。 国ビデオ 動きュージック  $\vee$   $\leq$ ファイル名(N): 座標地番データ (斜面積展開図) v SIMA 6 ット/-タ(\*.sim) v 開(0) キャンセル  $\overline{?}$   $\times$ 座標地番属性の設定 7 **BLUETREND XA** - 座標設定 -プロットマーク(M) ⊙ 1.0-1-1 □ 座標·地番の上書き条件を設定する(D) イ 読込みが完了しました。 座標:(A) 点番 マ が同じであれば、上書きする 9 地番:(B) 地番名が 同じであっても、上書きしない(追加登録) ▼  $\overline{\overline{\rm ok}}$ □ 座標Noの間詰めを行う(S) □ オフセットを指定する(0) オフセット(C) | 地番設定 線種(L) |- $\overline{-}$   $\overline{-}$   $\sim$   $\sim$   $\sqrt{N_0(p)}$   $\overline{C}$ □ 地番辺長、三斜の斜辺・底辺・高さを変更辺長に取込む(G) □ 地番Noの間詰めを行う(T) □ メニュー | ● 座標管理 | → 地番管理 □ オフセットを指定 8 オフセット(R) F 計算書作成 ■ 選択座標を中央に表示 ۲  $\overline{OK}$ - キャンセル  $\frac{\mathsf{Y} \mathsf{E} \overline{\mathsf{E}}}{7.676}$ X座標 点番 点名 Z座標 マーク  $\frac{1}{0.000}$   $\frac{1}{0.001}$ **RF** 385.858<br>344.245 68.196  $0.000$   $\odot$  1.0-1-1 I<sub>IP.1</sub> 103.789<br>157.529 IP.2 295.433  $0.000$   $\odot$  1.0-1-1 IP.3 304.288  $0.000$   $\bigcirc$  1.0-1-1 4 320.798 214.546  $0.000$   $\odot 1.0 - 1 - 1$ IP.4

IP.5

6

366,453

396.045

244.984

329.531

 $0.000$   $\odot$  1.0-1-1

 $0.000$   $\odot$  1.0-1-1

● 4. 斜面積データの入力

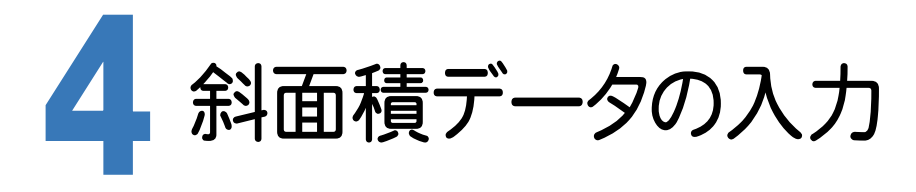

[斜面積展開図]で座標と三斜データを入力して、 三辺データを作成します。

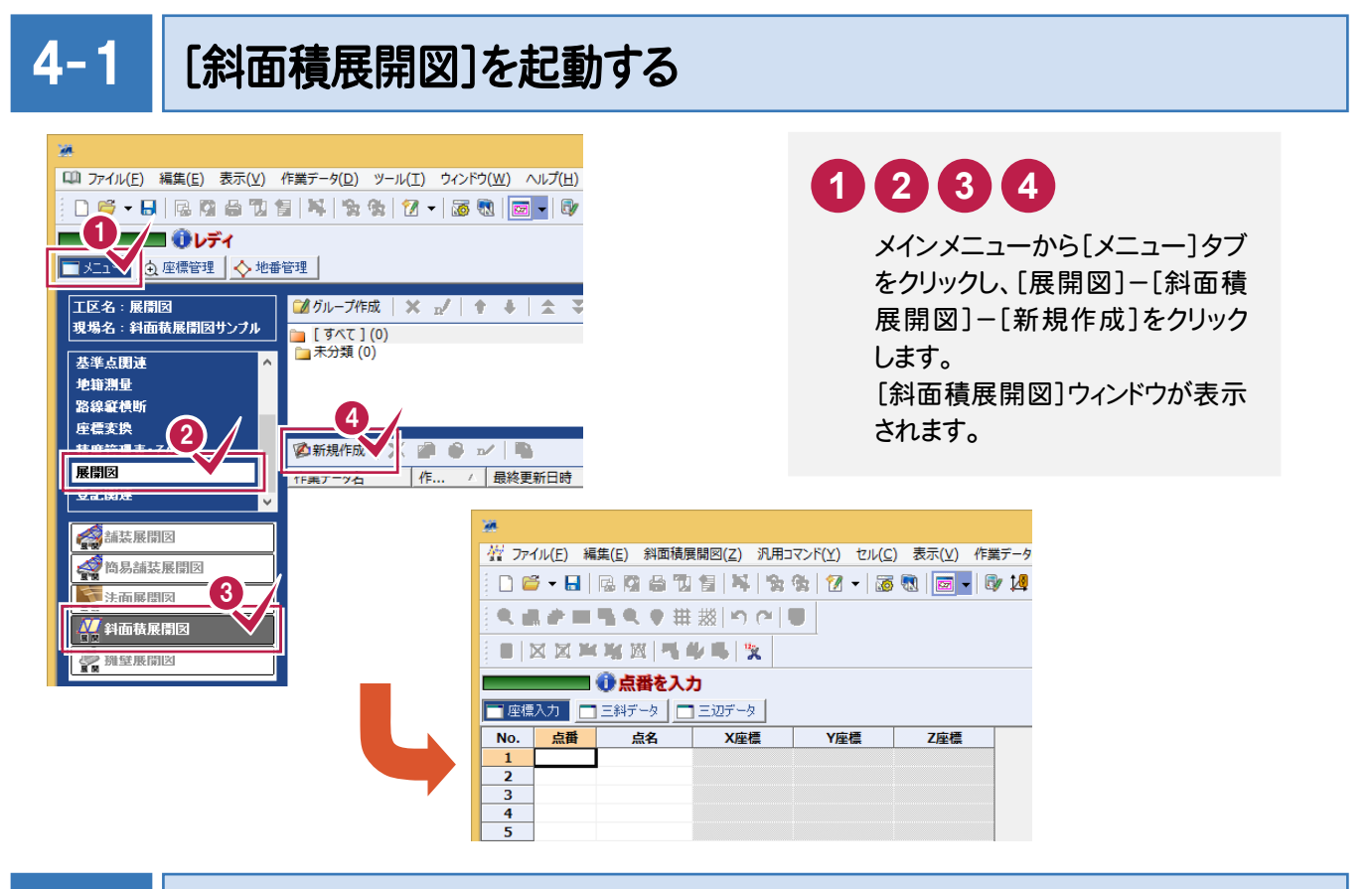

### $4 - 2$ 計算の丸めを設定する

距離や面積計算などの丸め方法、丸め単位、丸め有効桁数などを設定します。ここでは出荷版設定を使用します。

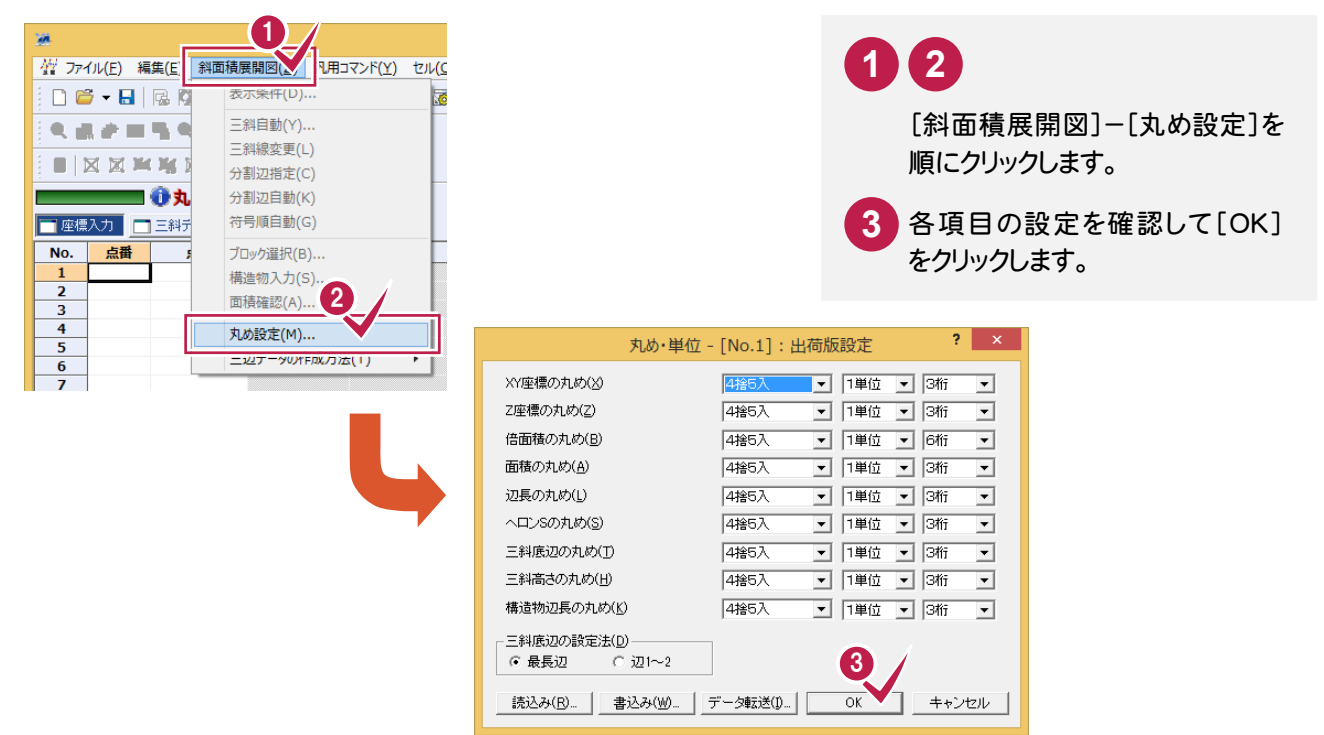

#### $4 - 3$ 座標を入力する

 斜面積展開図で使用する座標を入力します。ここではプロット画面を利用して、[セル]-[範囲選択]コマンドで範囲 を指定して座標を入力します。

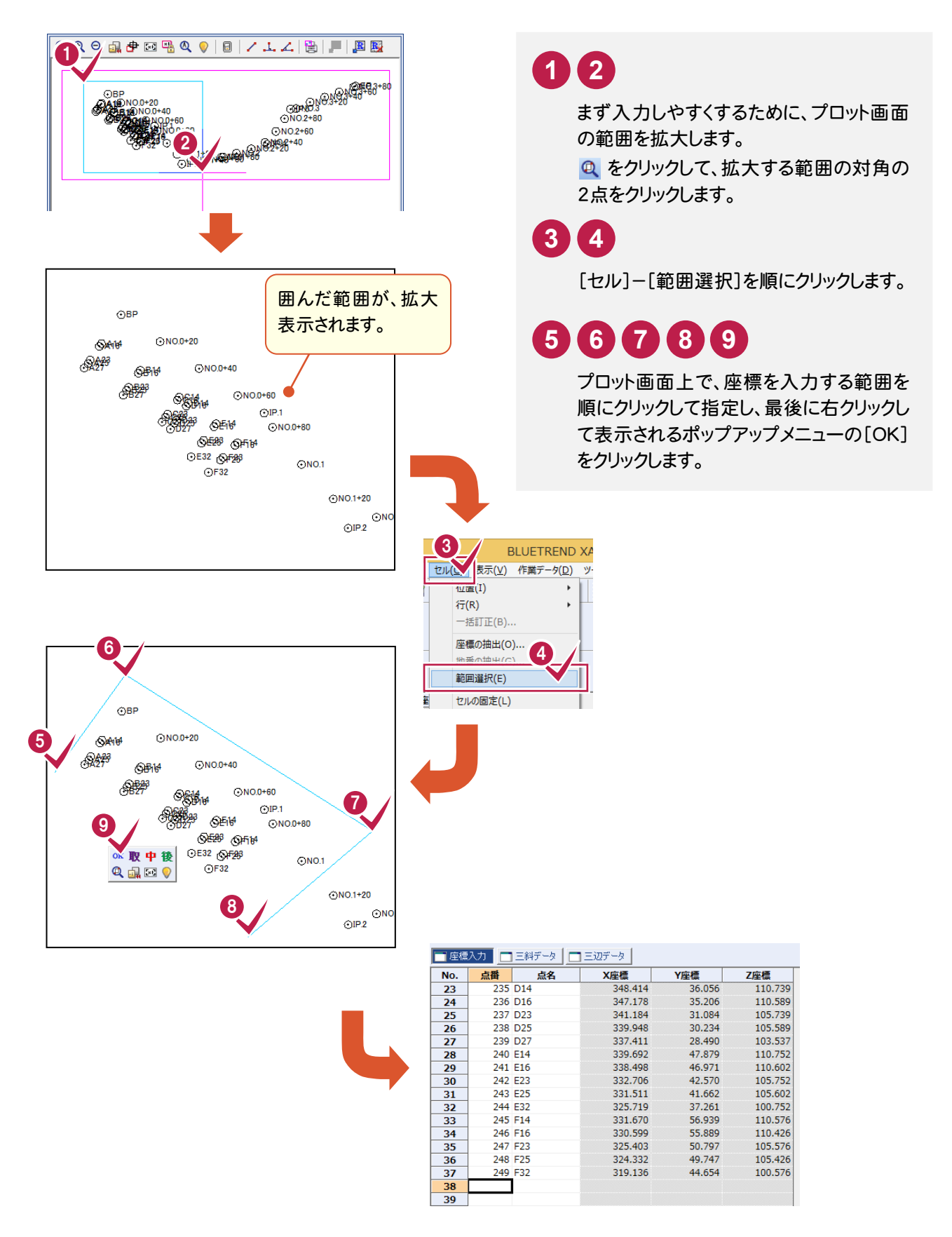

● 4. 斜面積データの入力

#### z 4- 4 斜面積データを入力する

ブロック1の三斜データを入力する

三斜データは、1つの作業データ内に複数の三斜データをブロックとして登録することができます。 プロット画面上で範囲を指定して、ブロック1の三斜データを入力する手順を解説します。

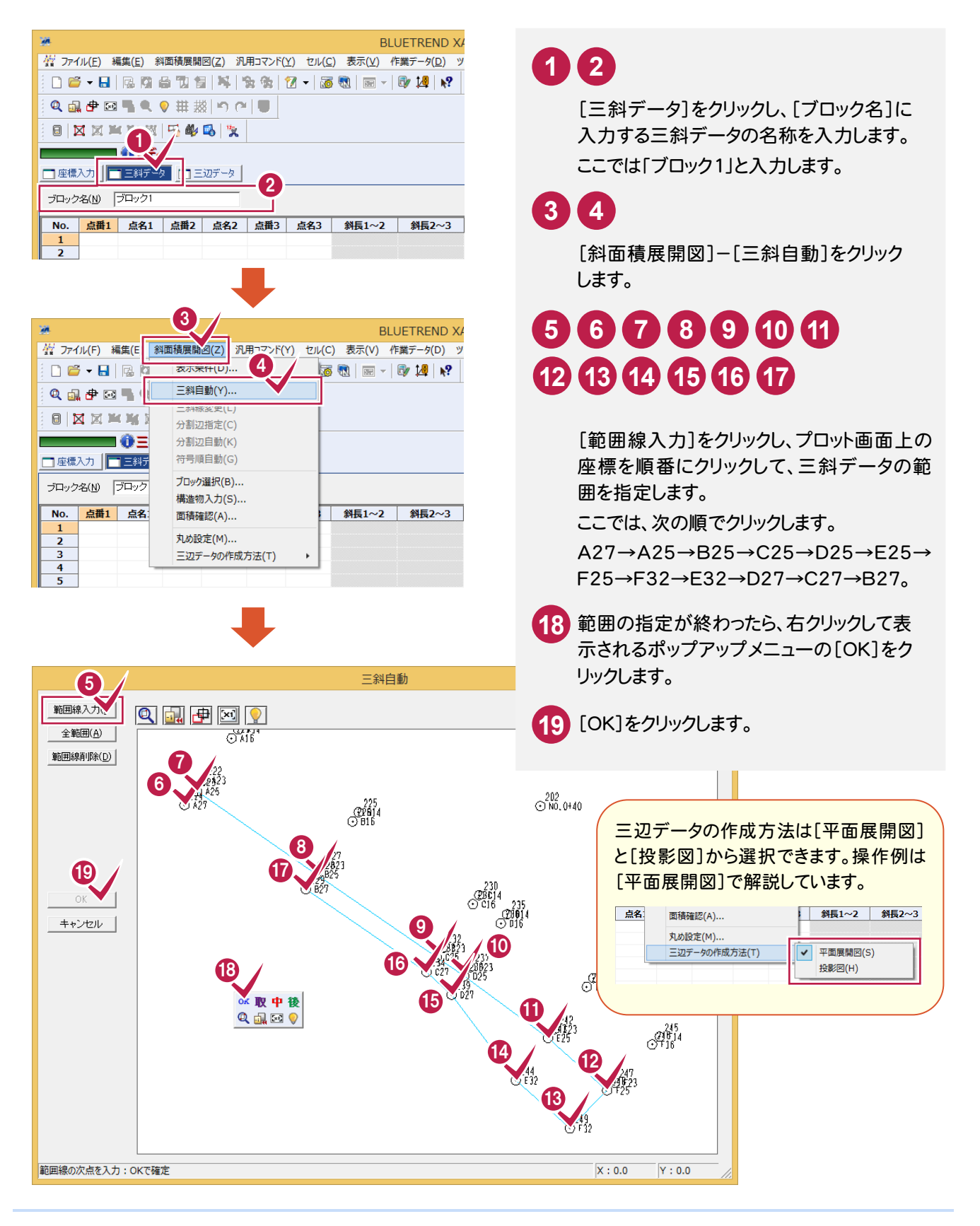

4. 斜面積データの入力●

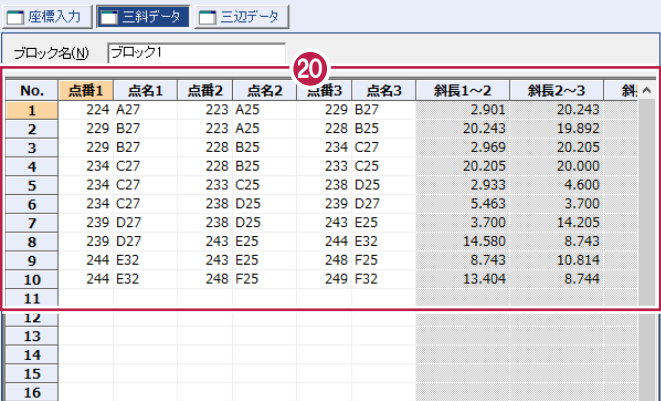

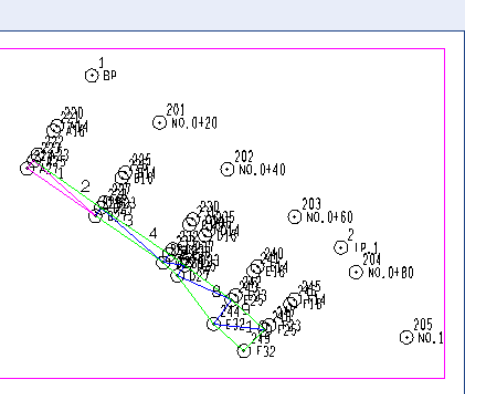

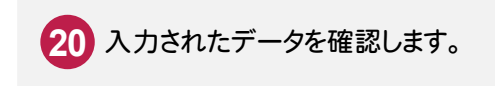

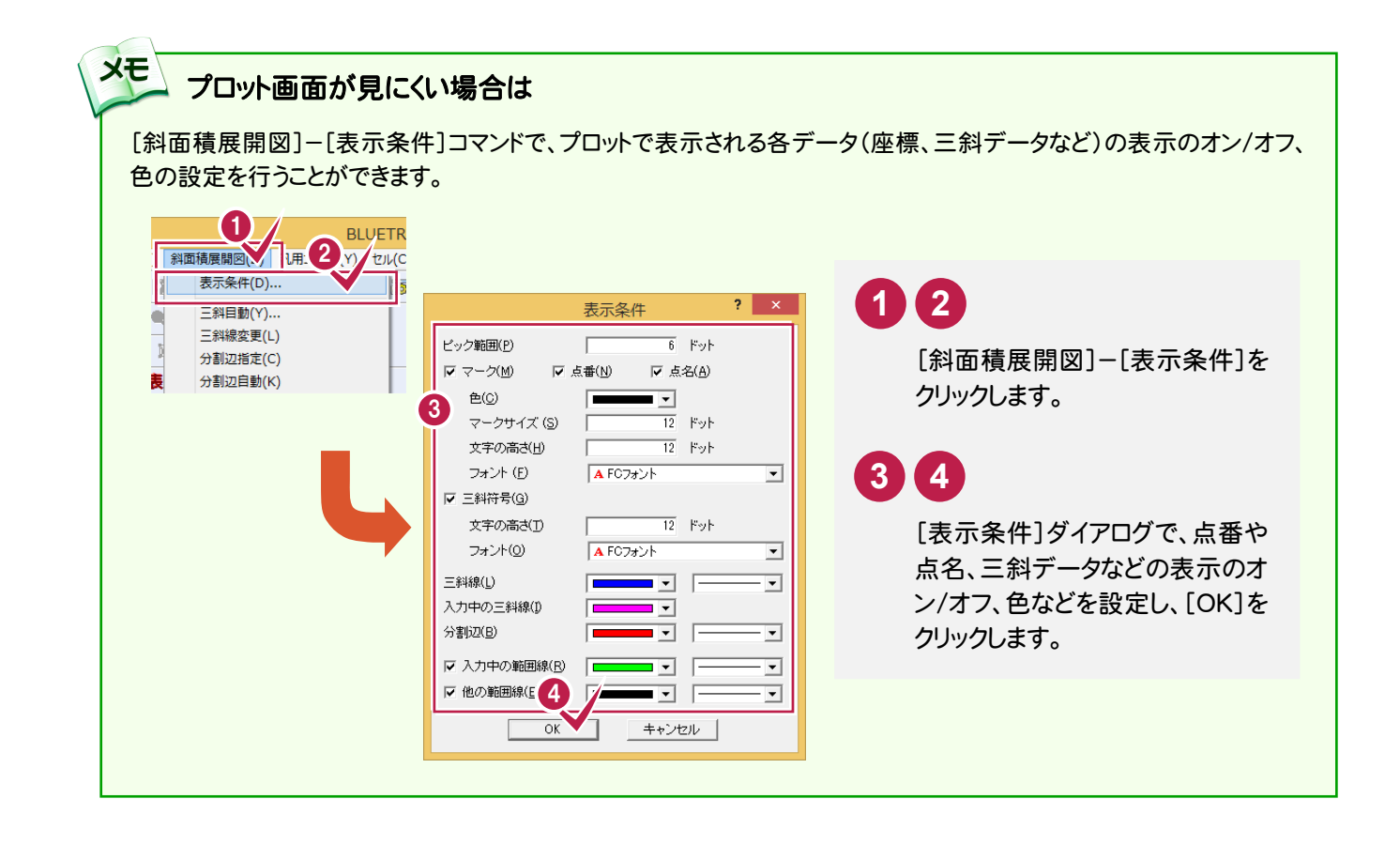

● 4. 斜面積データの入力

## ブロック1の三辺データを作成する

ブロック1の三斜データから、三辺データを自動作成します。

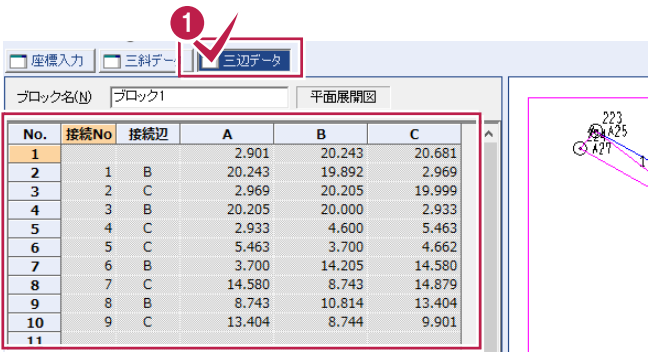

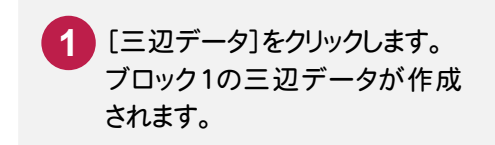

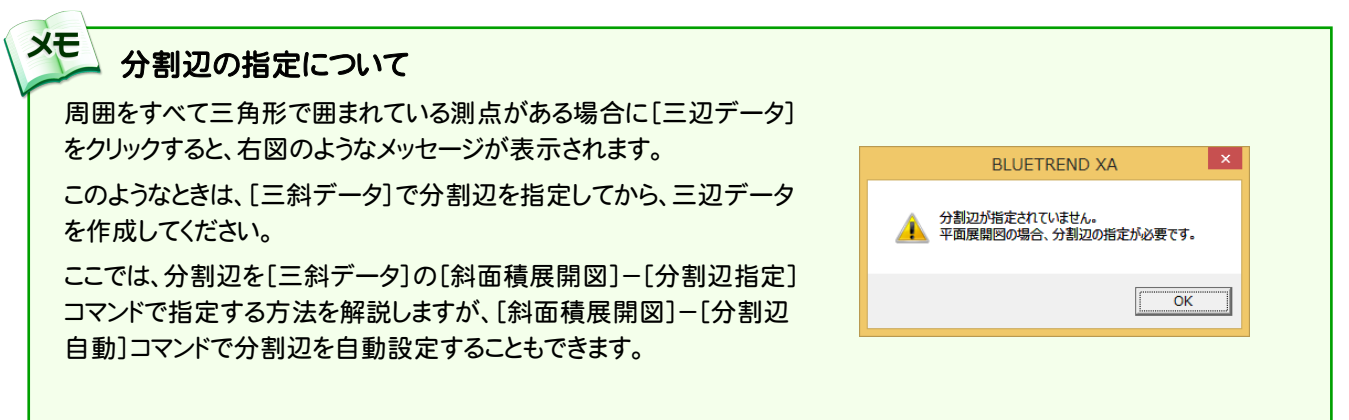

A.

ただし、三辺データの作成方法を投影図にしている場合は[分割辺指定]および[分割辺自動]コマンドは無効です。

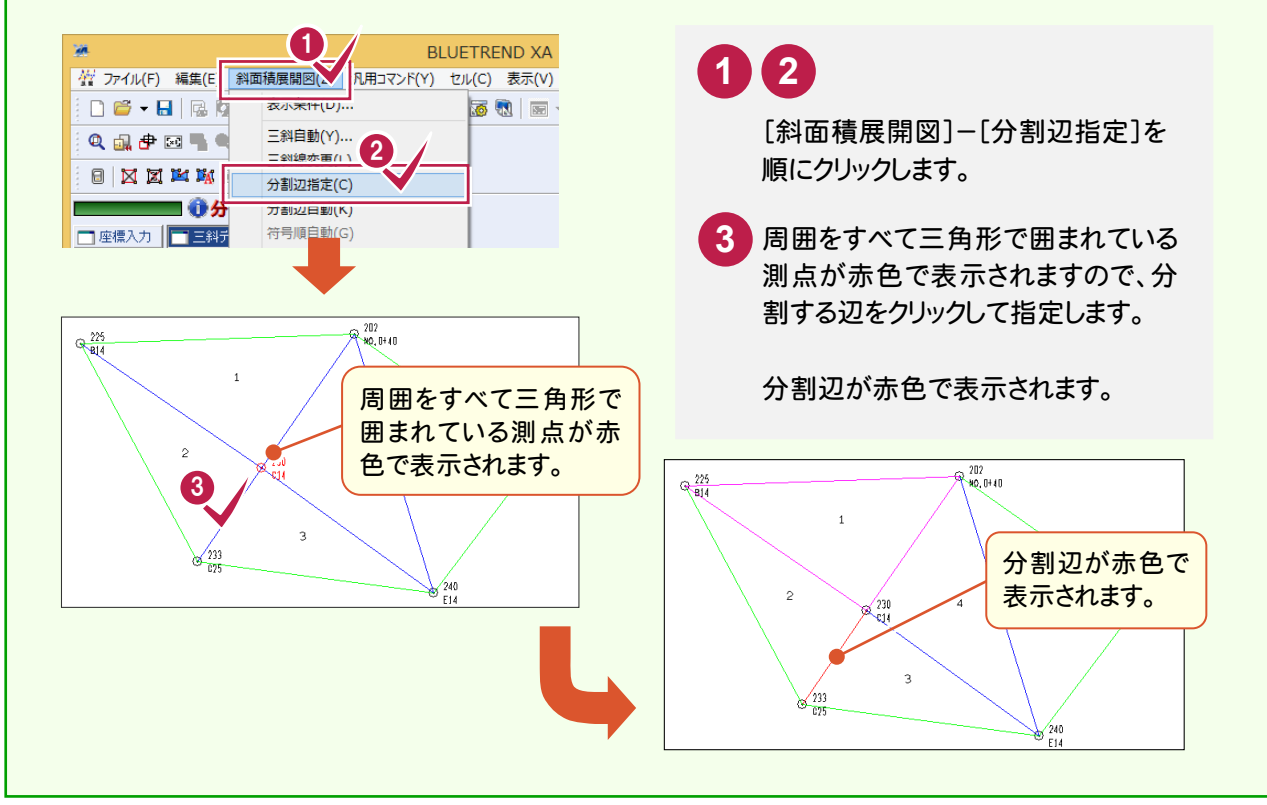

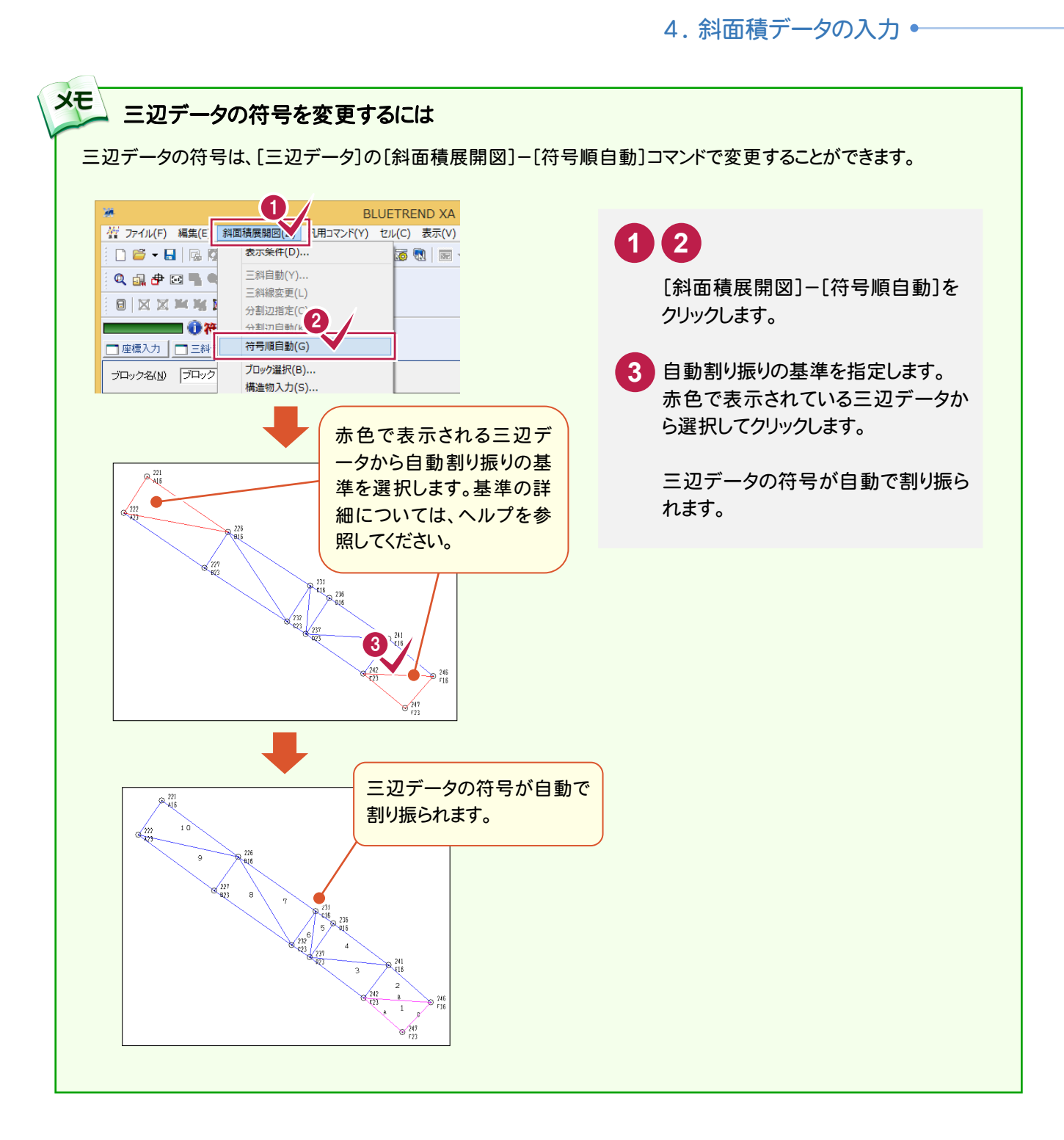

● 4. 斜面積データの入力

## ブロック2の三斜データを入力する

ブロック2を追加後、プロット画面上で範囲を指定して、ブロック2の三斜データを入力します。

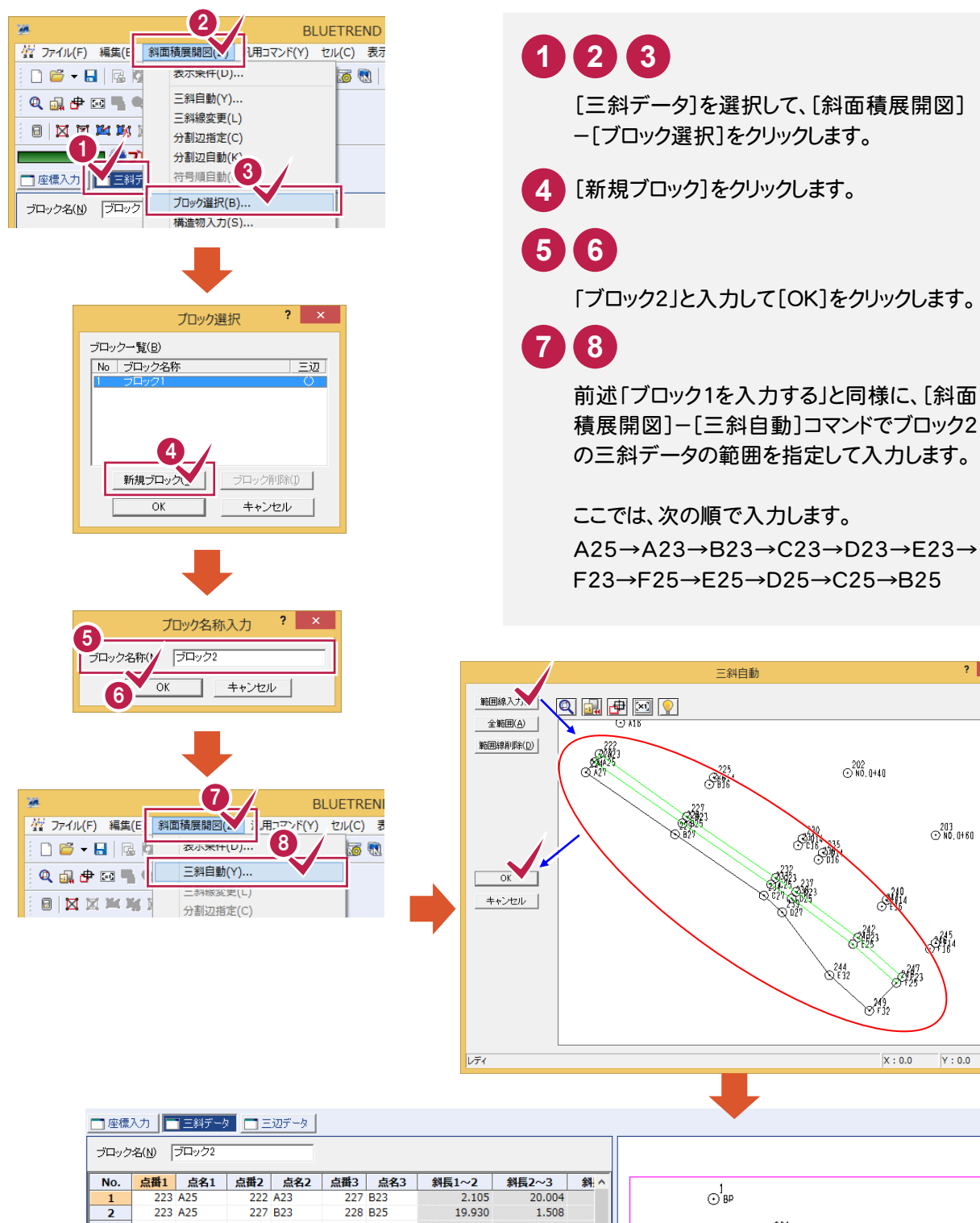

 $2,105$ 

19.930

1.508

20.056

1.508

4.840

1.508

14.306

1.508

10.989

20,004

 $1,508$ 

20.056

20.000

4.840<br>4.600

14.276

1.508

11,002

1.507

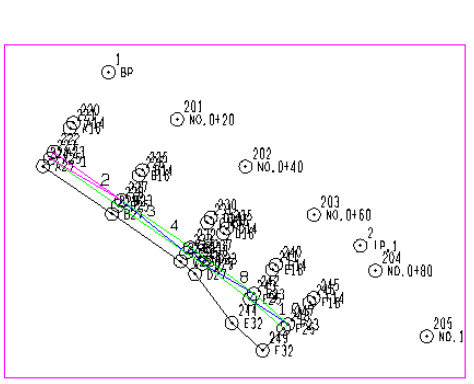

三斜白動

 $\overline{\mathbf{r}}$  x

 $\odot^{203}_{\text{ND.0+80}}$ 

Åh.

 $Y: 0.0$ 

 $\odot^{202}_{\text{N0.0+40}}$ 

SH3

 $\frac{244}{2132}$ 

 $\mathbb{N}$ 

eff.

 $x: 0.0$ 

**Selley Selley** 

 $\mathbb{R}^n$ 

**12**

 $\overline{2}$ 

 $\frac{4}{5}$ 

- 6

 $\frac{7}{8}$ 

 $\frac{9}{10}$ 

 $\frac{11}{12}$  $\frac{13}{14}$ 

15  $\frac{16}{17}$ **18**  228 825

233 C25

233 025

238 D<sub>25</sub>

238 D<sub>25</sub>

238 D<sub>25</sub>

243 F25

243 E25

227 B23

227 B<sub>23</sub>

 $232 - C23$ 

232 C23

237 D23

242 E23

242 E23<br>247 F23

233 C<sub>25</sub>

232 C<sub>23</sub>

238 D25

237 D<sub>23</sub>

242 F23

243 E25

247 F23

248 F25

# ブロック2の三辺データを作成する

ブロック2の三斜データから、三辺データを自動作成します。

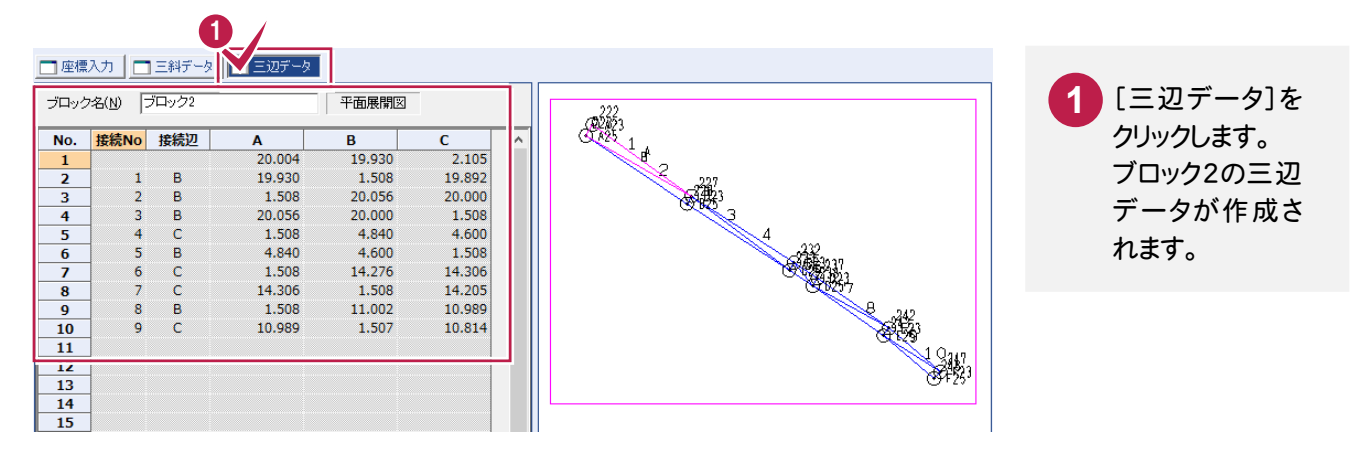

## ブロック3の三斜データを入力して三辺データを作成する

ブロック2と同様に[斜面積展開図]-[ブロック選択]コマンドでブロック3を追加後、[斜面積展開図]- [三斜自動]コマンドでブロック3の三斜データを入力します。

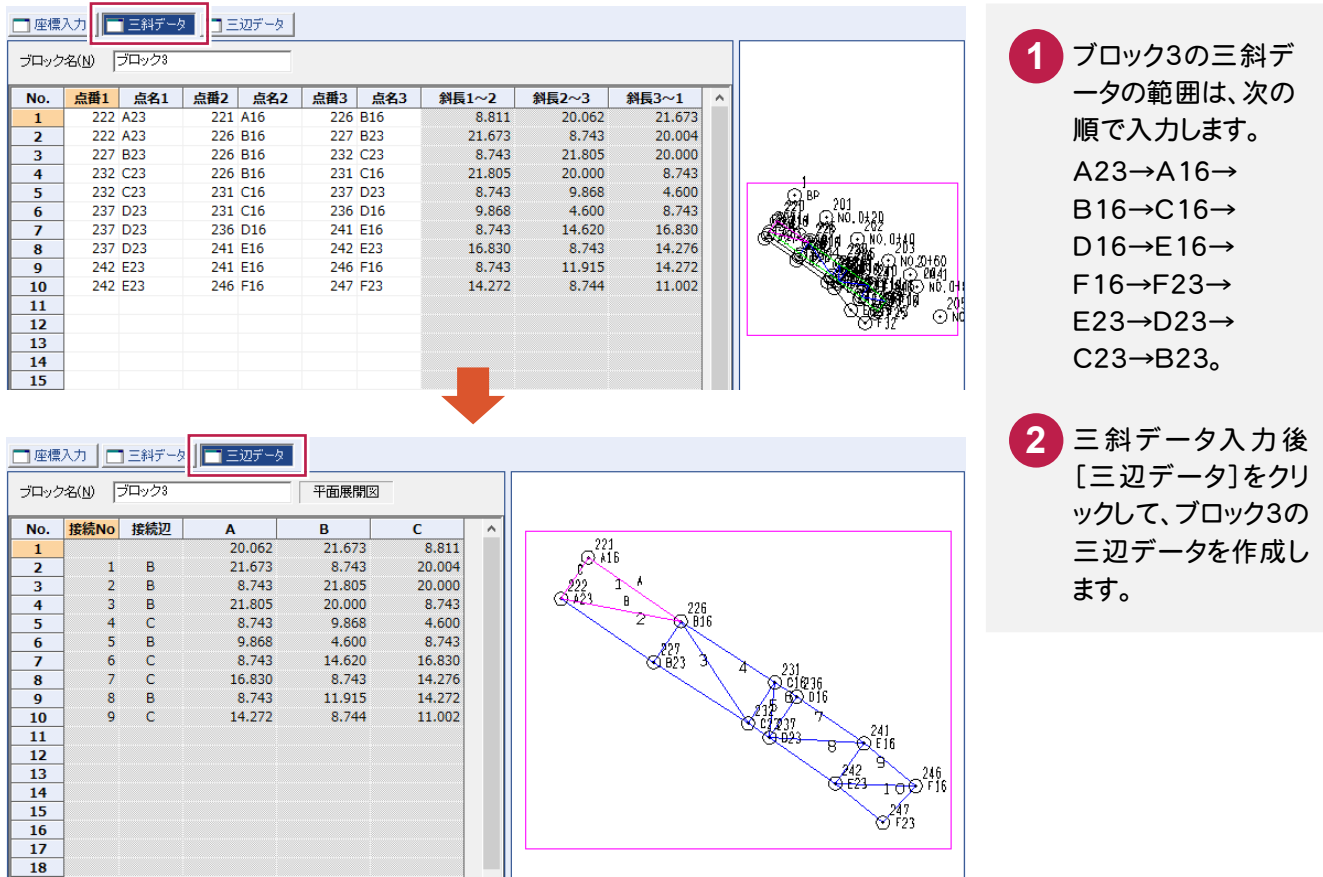

#### $4 - 5$ 三辺データの計算書を作成する

## 三辺データの計算書を作成します。

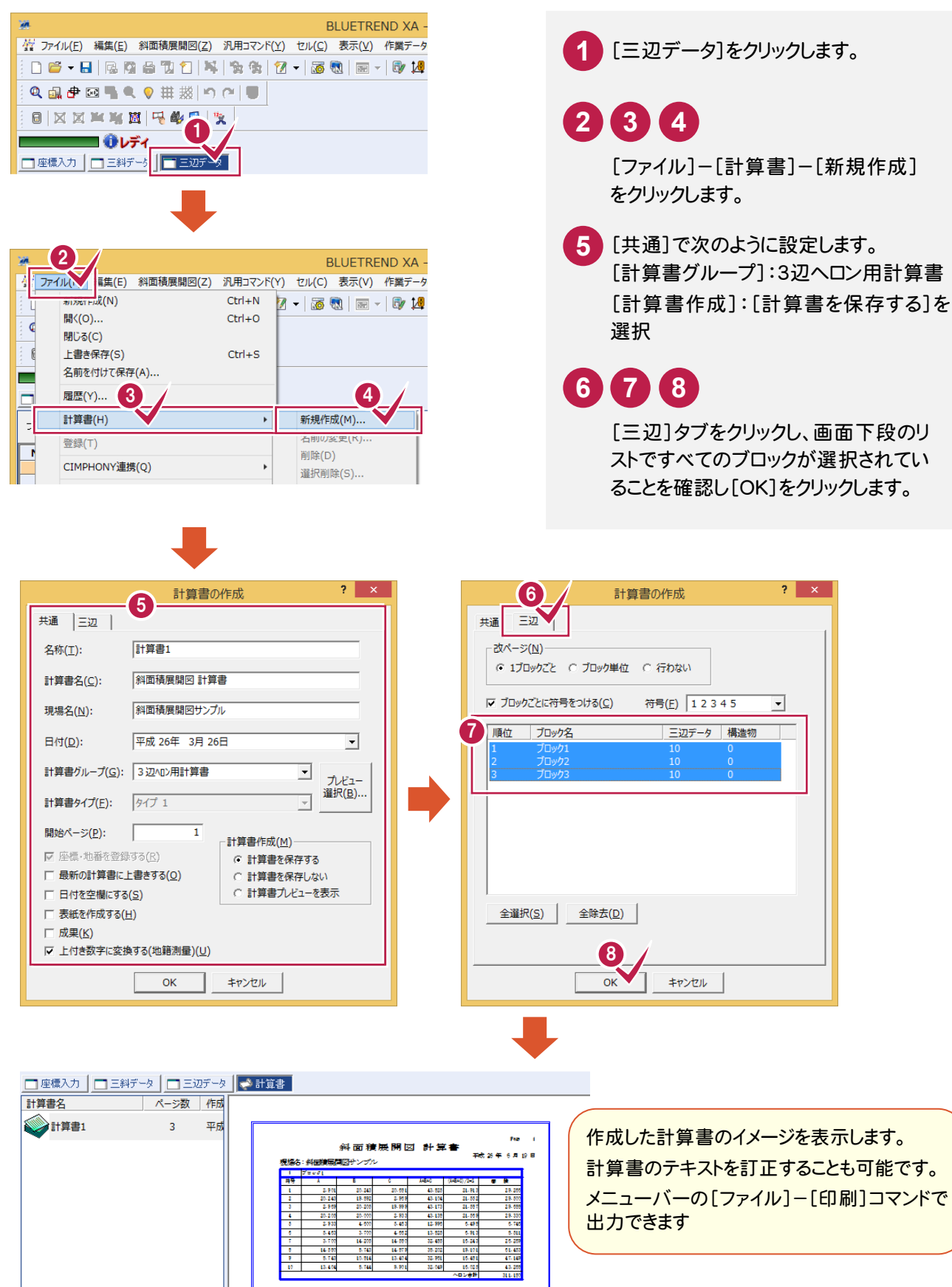

計算書のテキストを訂正することも可能です。 メニューバーの[ファイル]-[印刷]コマンドで

 $2$   $\times$ 

 $\overline{\phantom{0}}$ 

4. 斜面積データの入力●

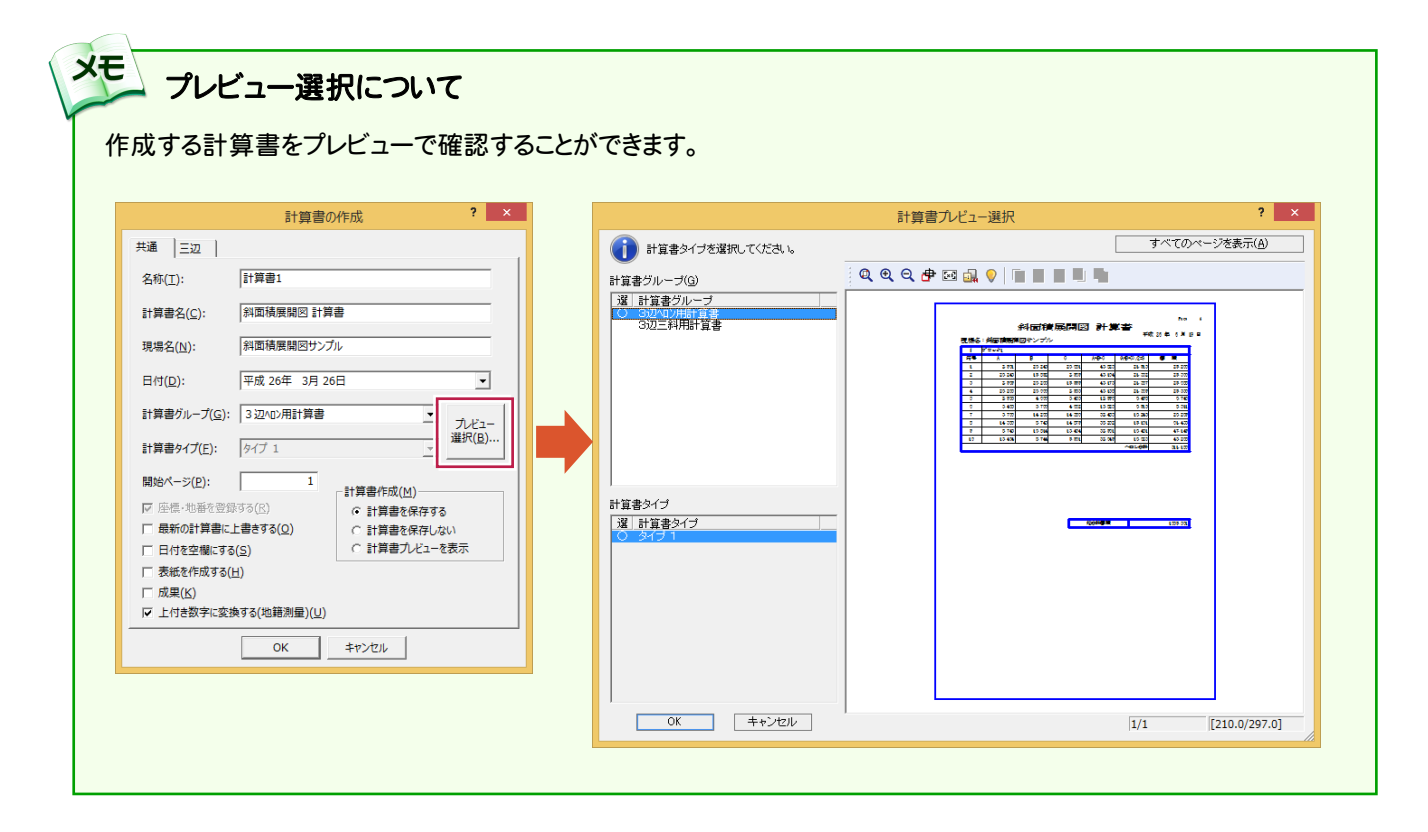

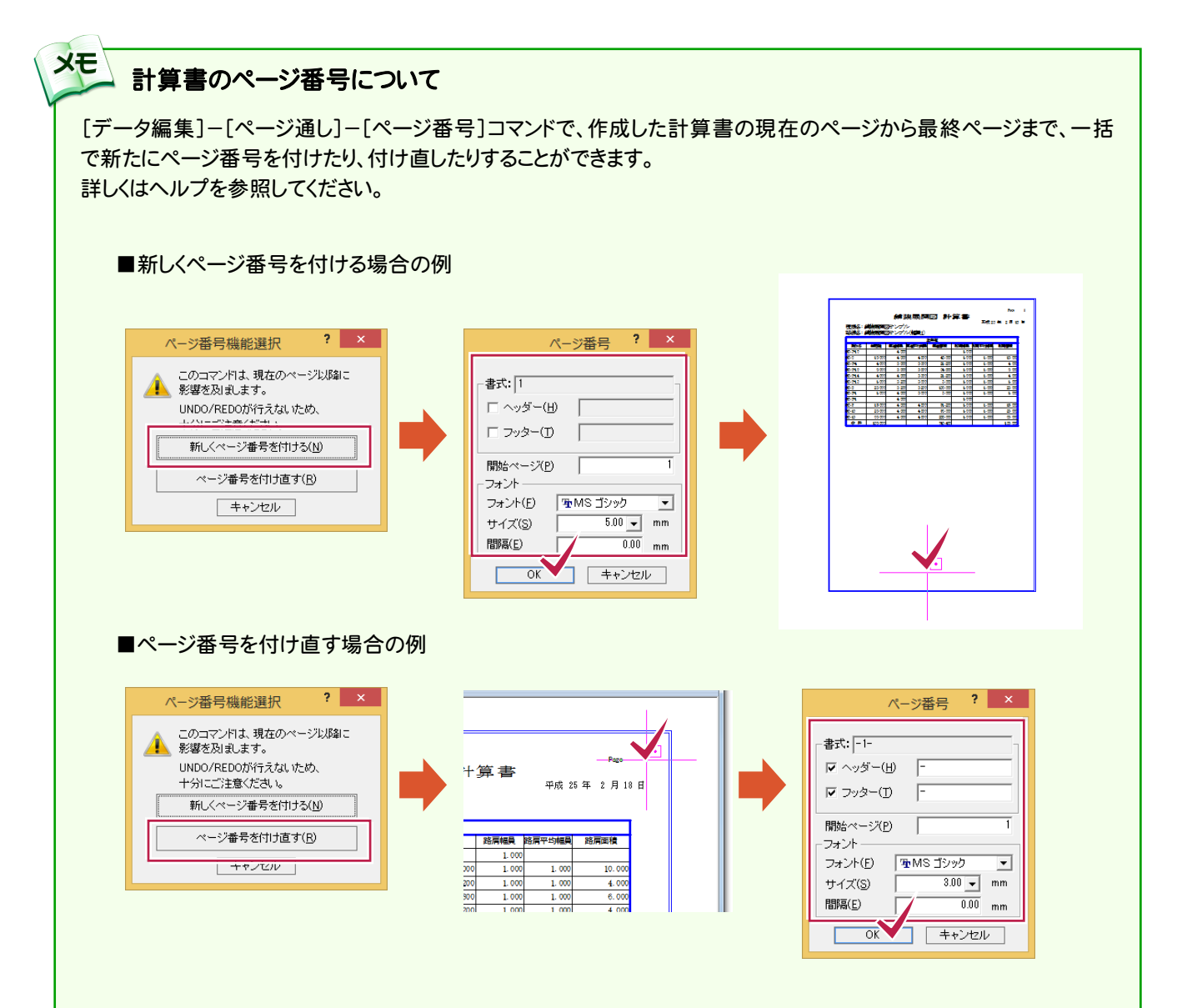

● 4. 斜面積データの入力

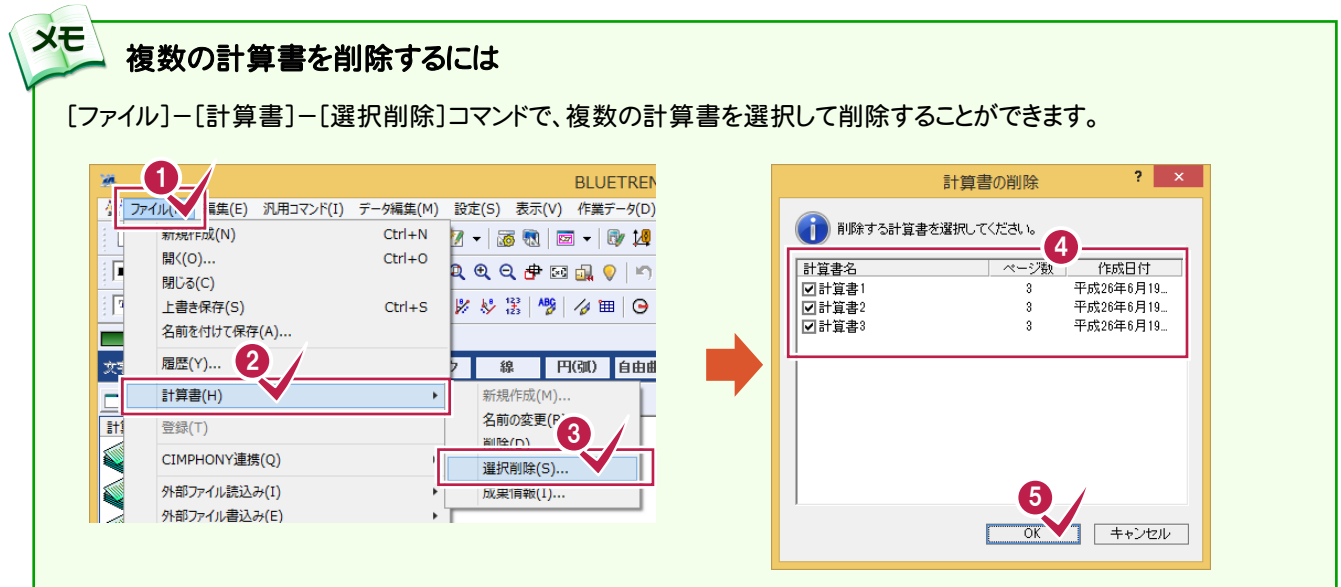

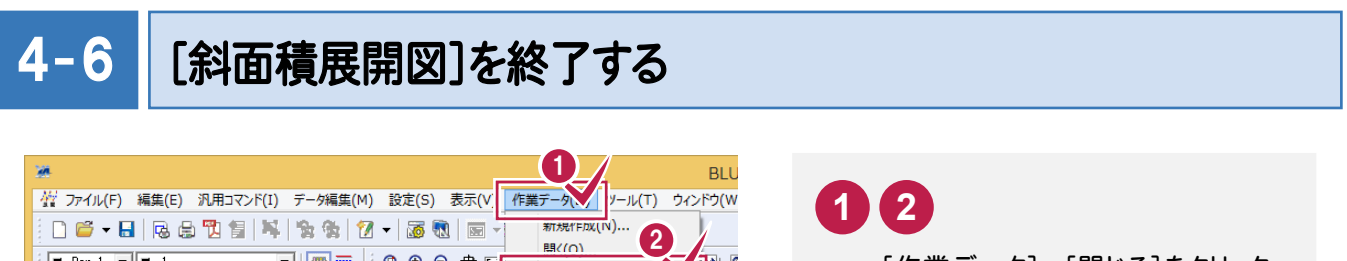

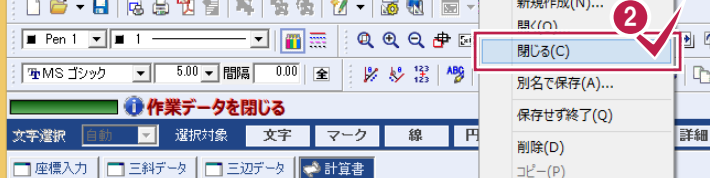

[作業データ]-[閉じる]をクリック します。 [斜面積展開図]ウィンドウが閉じ、 メインメニューへ戻ります。

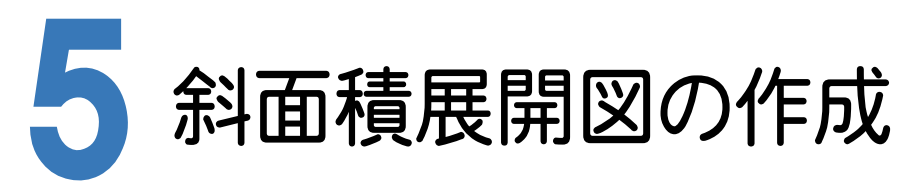

[CAD]に[斜面積展開図]で入力した作業データを読み込み、配置する用紙を選択し、CAD上にCAD製図基準 (案)に沿った斜面積展開図を自動作成します。

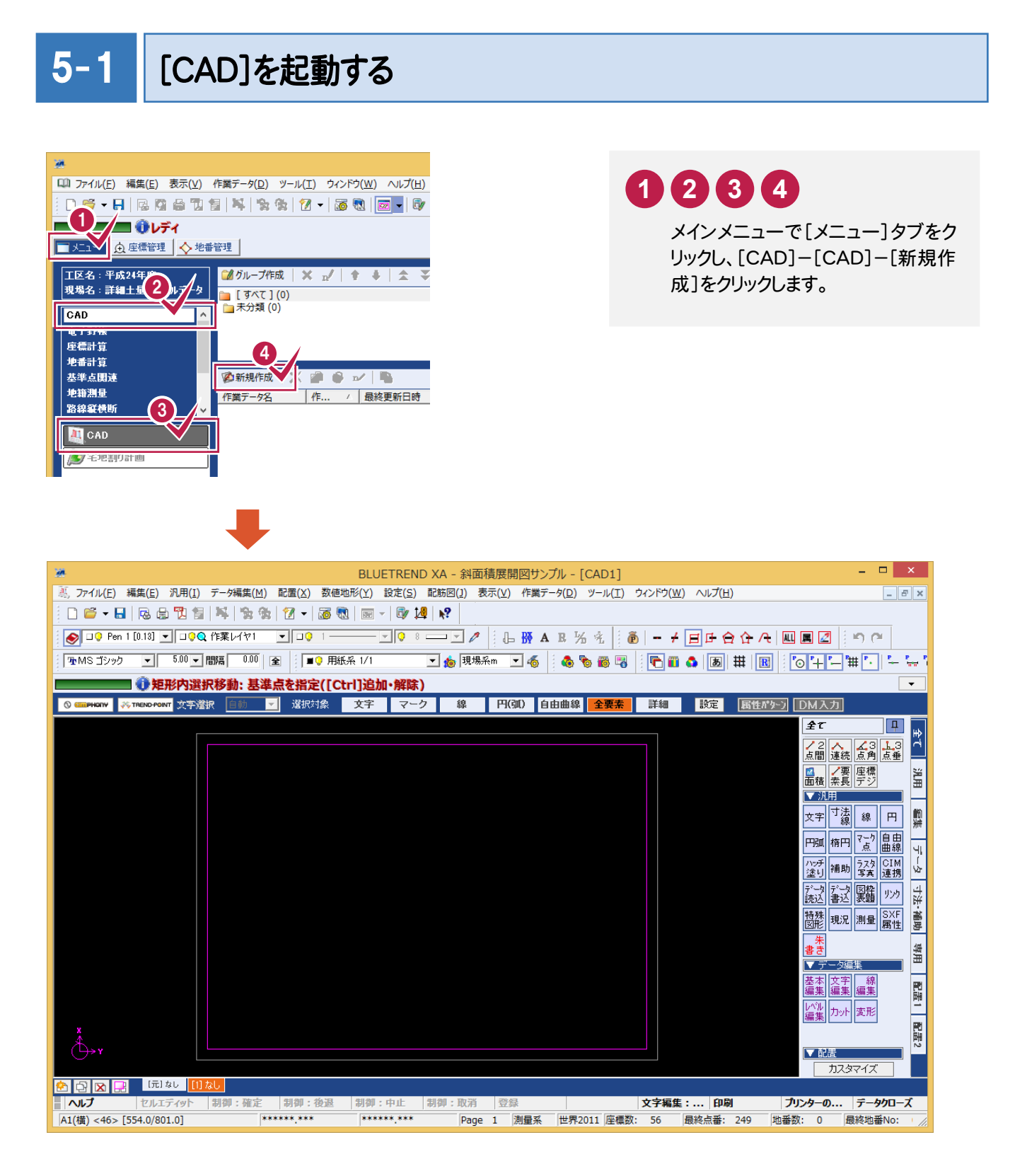

#### $5 - 2$ CAD 製図基準(案)のレイヤを設定する

編集するためのレイヤもCAD製図基準(案)のレイヤに沿って配置するため、作業レイヤにテンプレートを読み込みます。

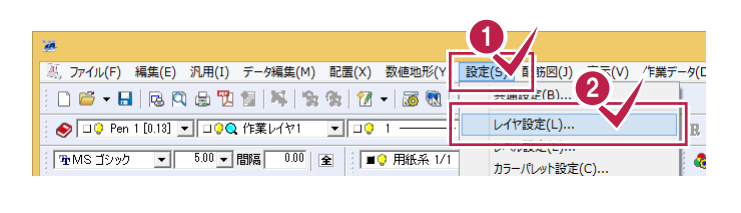

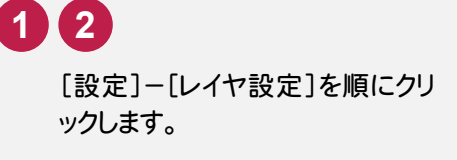

**3 4**

「作業レイヤ]を選択して、「製図 基準]をクリックします。

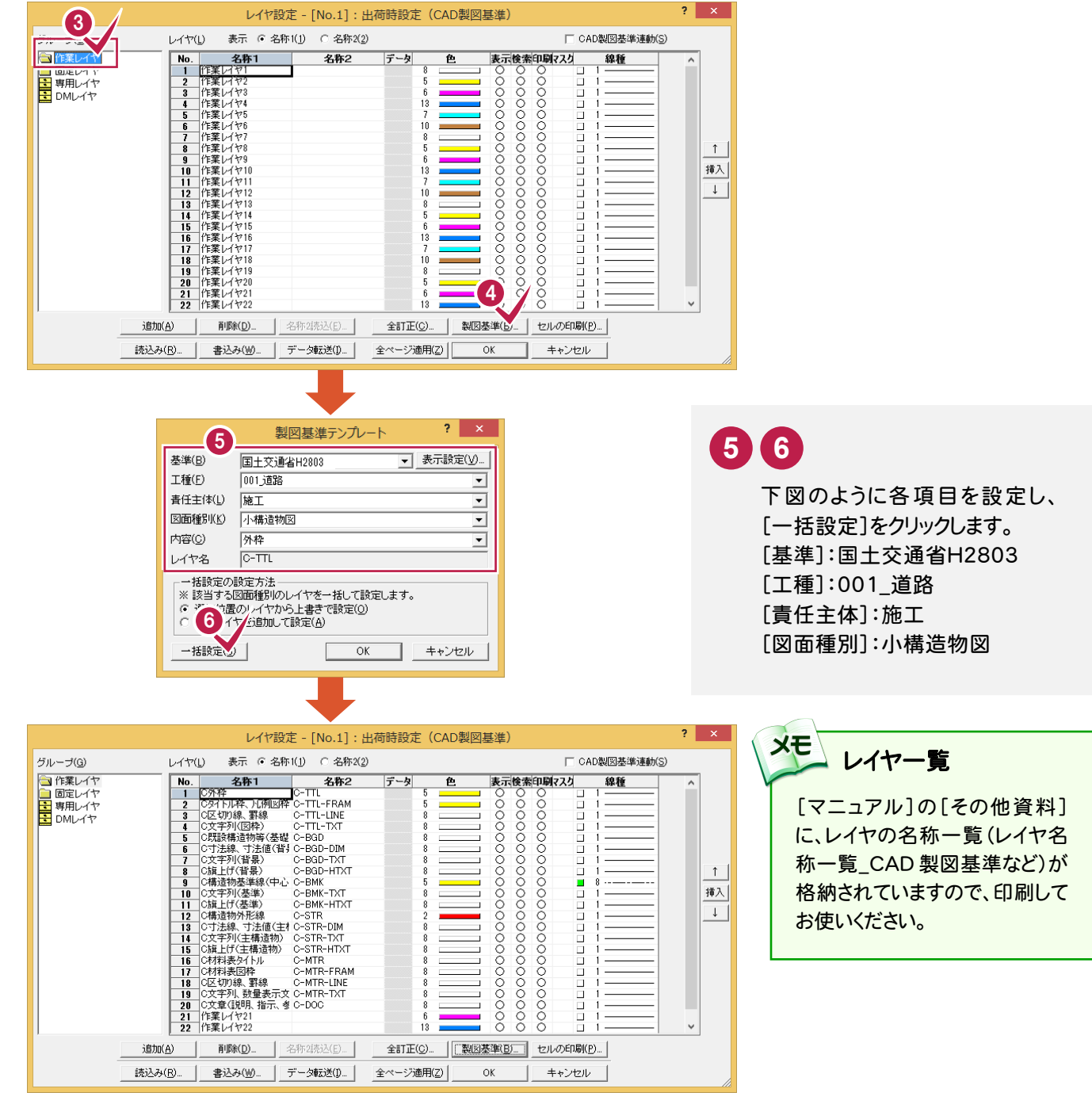

続けて、[固定レイヤ][専用レイヤ]の設定を行います。([固定レイヤ][専用レイヤ]は同時に取り込まれます。)

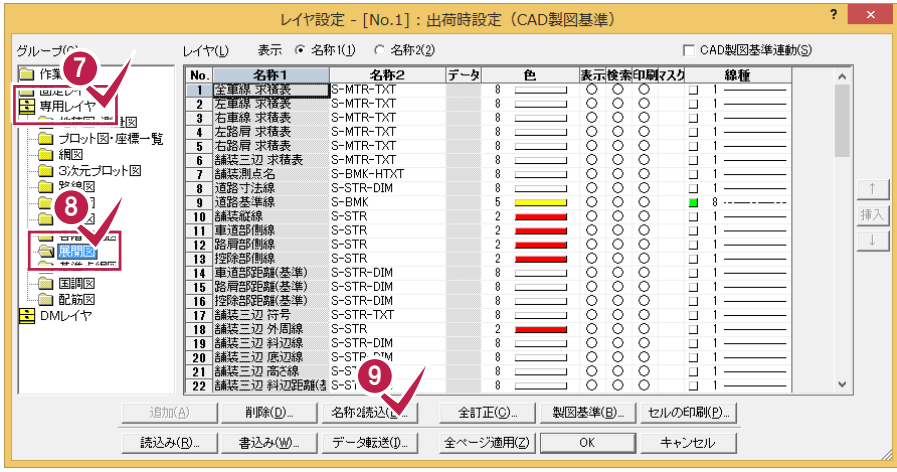

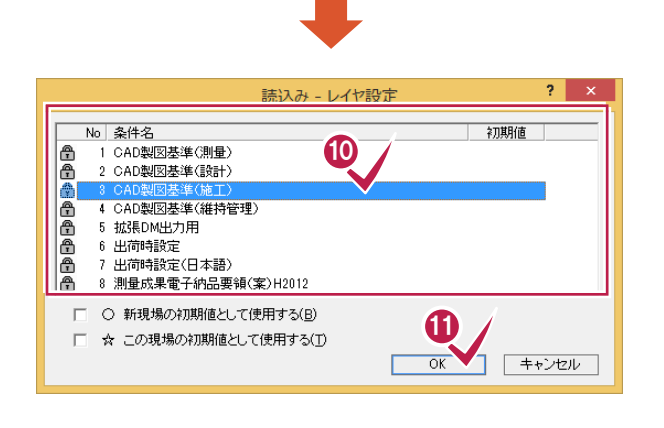

**7 8 9**

[専用レイヤ]-[展開図]を選択して [名称2読込]をクリックします。

**11 10**

「CAD製図基準(施工)」を選択 し、[OK]をクリックします。 [名称2]が読み込まれて、[レイヤ 設定]ダイアログへ戻ります。

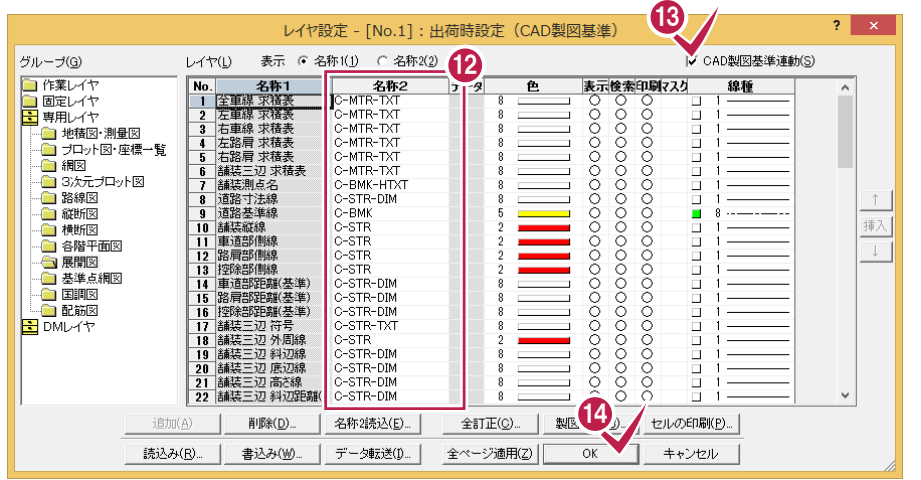

[CAD製図基準連動]

メモ

チェックをオンにすると、データを入力するときのレイヤや色などが、 CAD 製図基準(案)に沿った約束事に固定(連動)されます。 また、レイヤ設定は、基本的にデータ入力前に行います。

**13 12 14**

[名称2]の先頭が「C」に変更さ れていることを確認し、 [CAD製 図基準連動]のチェックをオンに して、[OK]をクリックします。

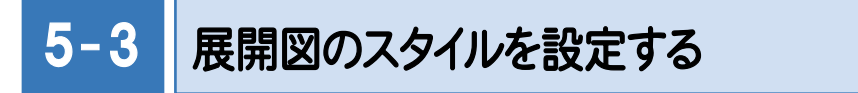

作図条件を設定します。

コンピューターに図面を自動で描かせるために展開図スタイル(文字のサイズ、位置、向き、線の太さ等)の設定を 行います。

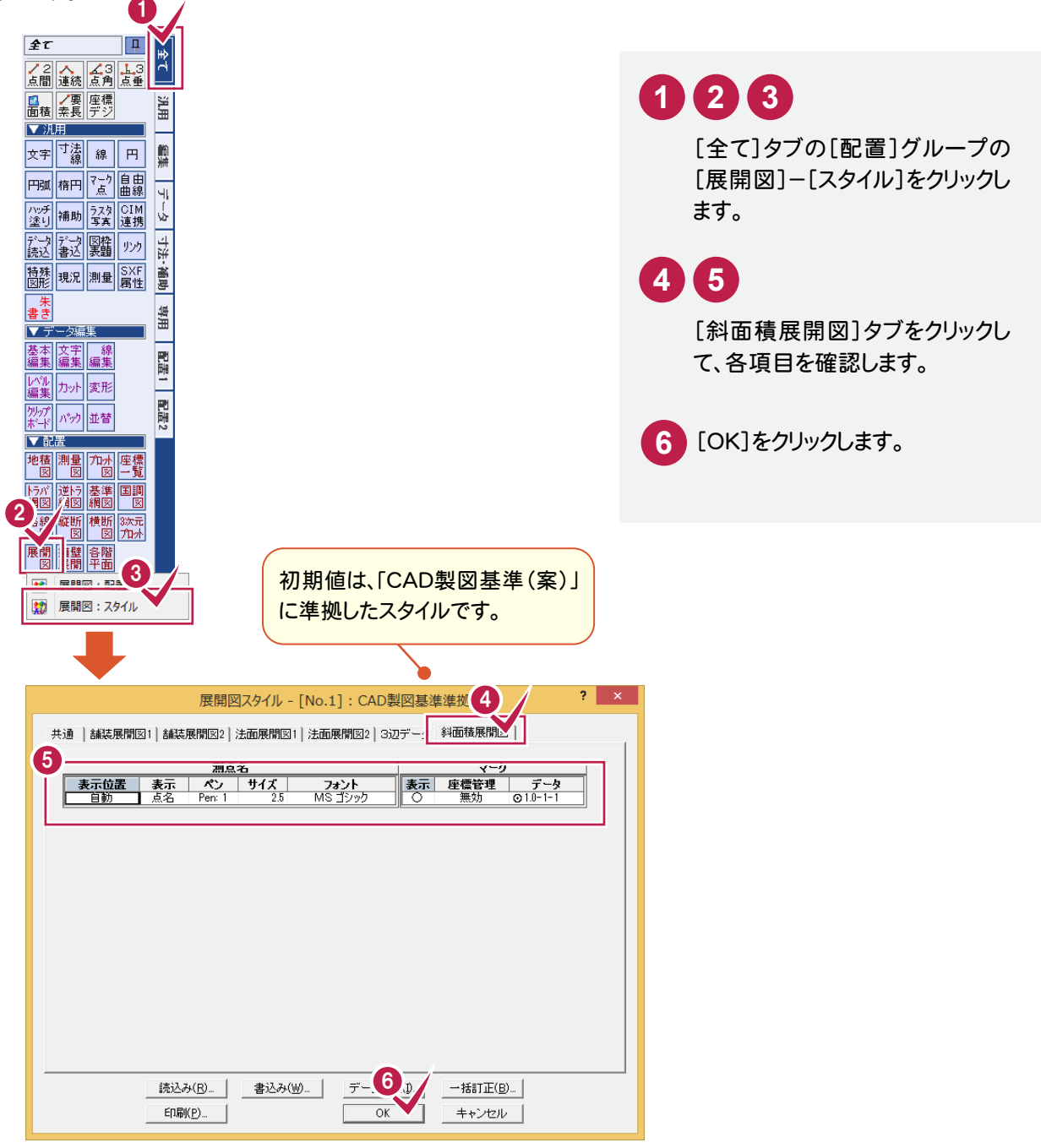

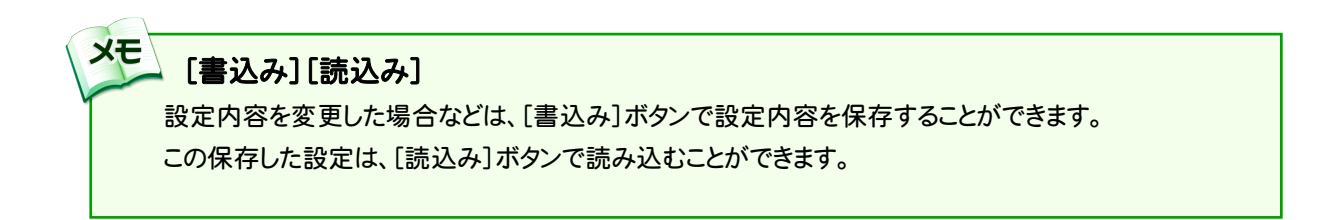

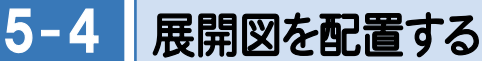

単位:

OK

キャンセル

読込み(b, | 書込み(W) ... | データ転送(U) ...

[斜面積展開図]の作業データを読み込み、用紙サイズ・配置位置を指定してCAD上に配置します。

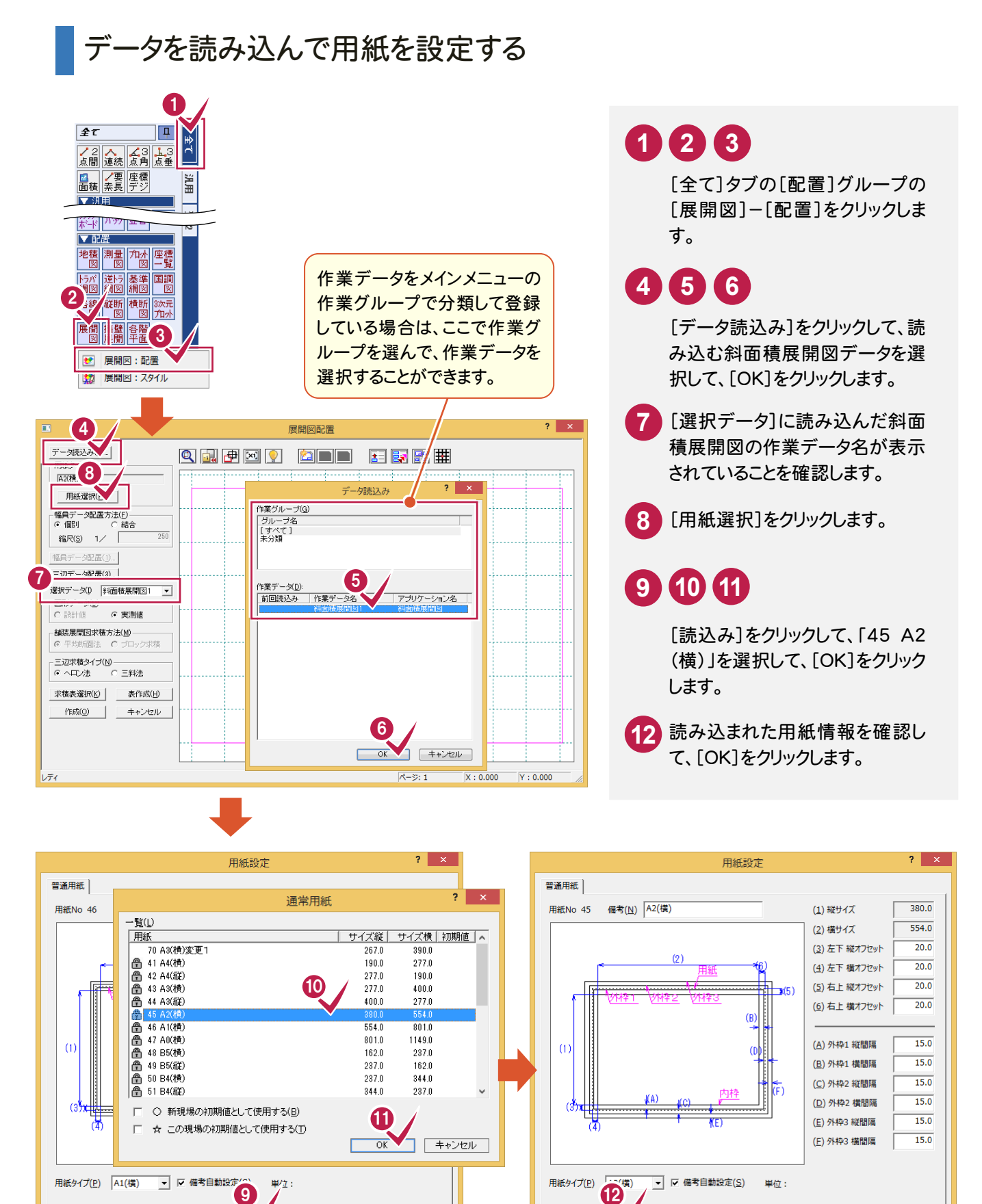

単位:

キャンセル | 読込み(R)... | 書込み(W)... | データ転送(U)...

 $\alpha$ 

三辺データ配置を設定する

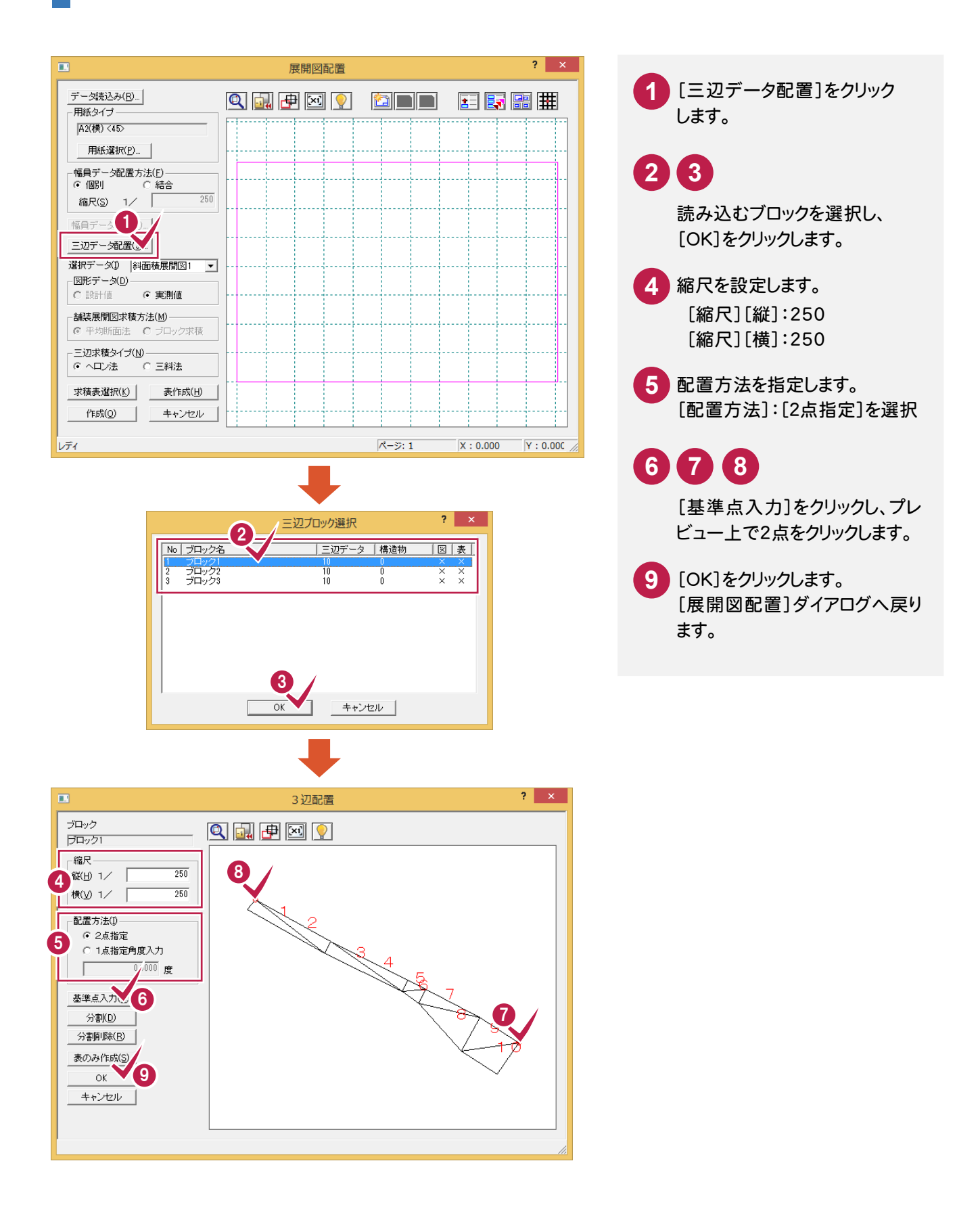

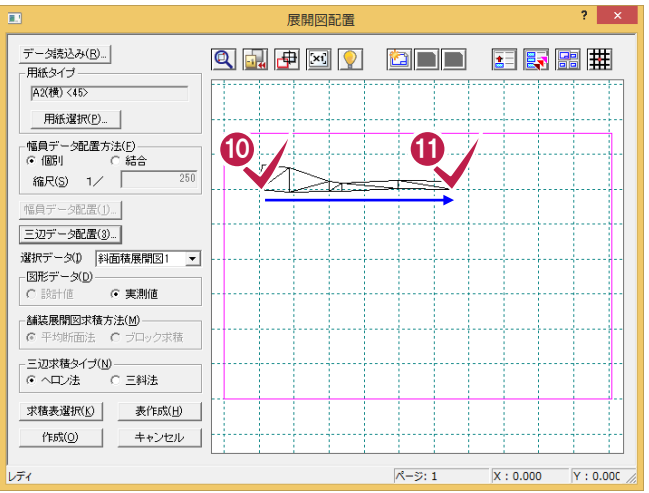

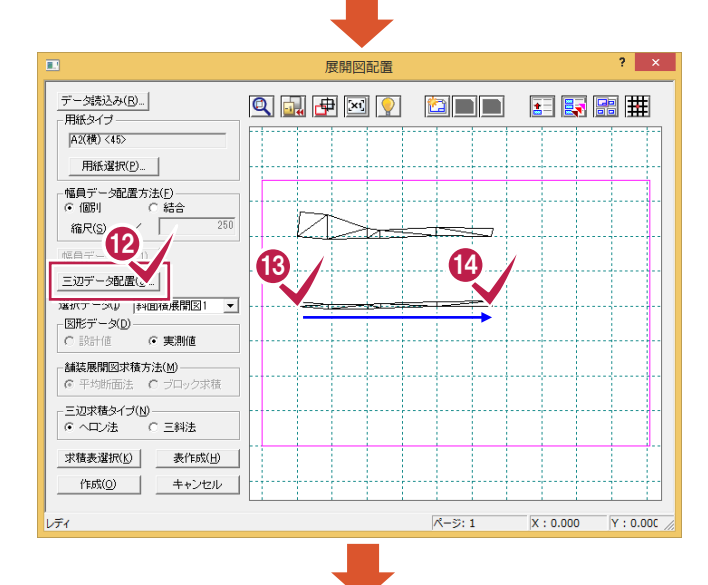

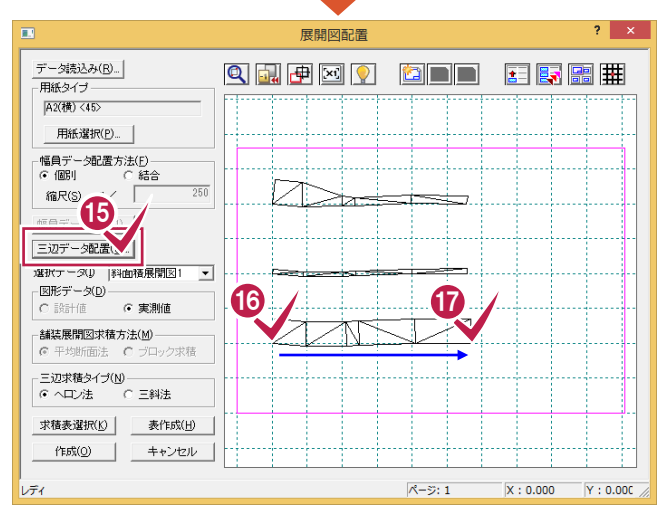

# **11 10**

先ほど指定した2点の基準点の 位置をプレビュー上でクリックして 配置します。 画面が小さいときは © で拡大し ます。

# **13 12 14 15 16 17**

同様に、[展開図配置]ダイアログ の[三辺データ配置]をクリックし て、「ブロック2」「ブロック3」を配 置します。

メモー 配置をやり直すには 幅員データ、三辺データの配置を やりなおす場合は、もう一度[幅員 データ配置][三辺データ配置]を クリックして、最初から操作してくだ さい。

## 展開図を作成して求積表を配置する

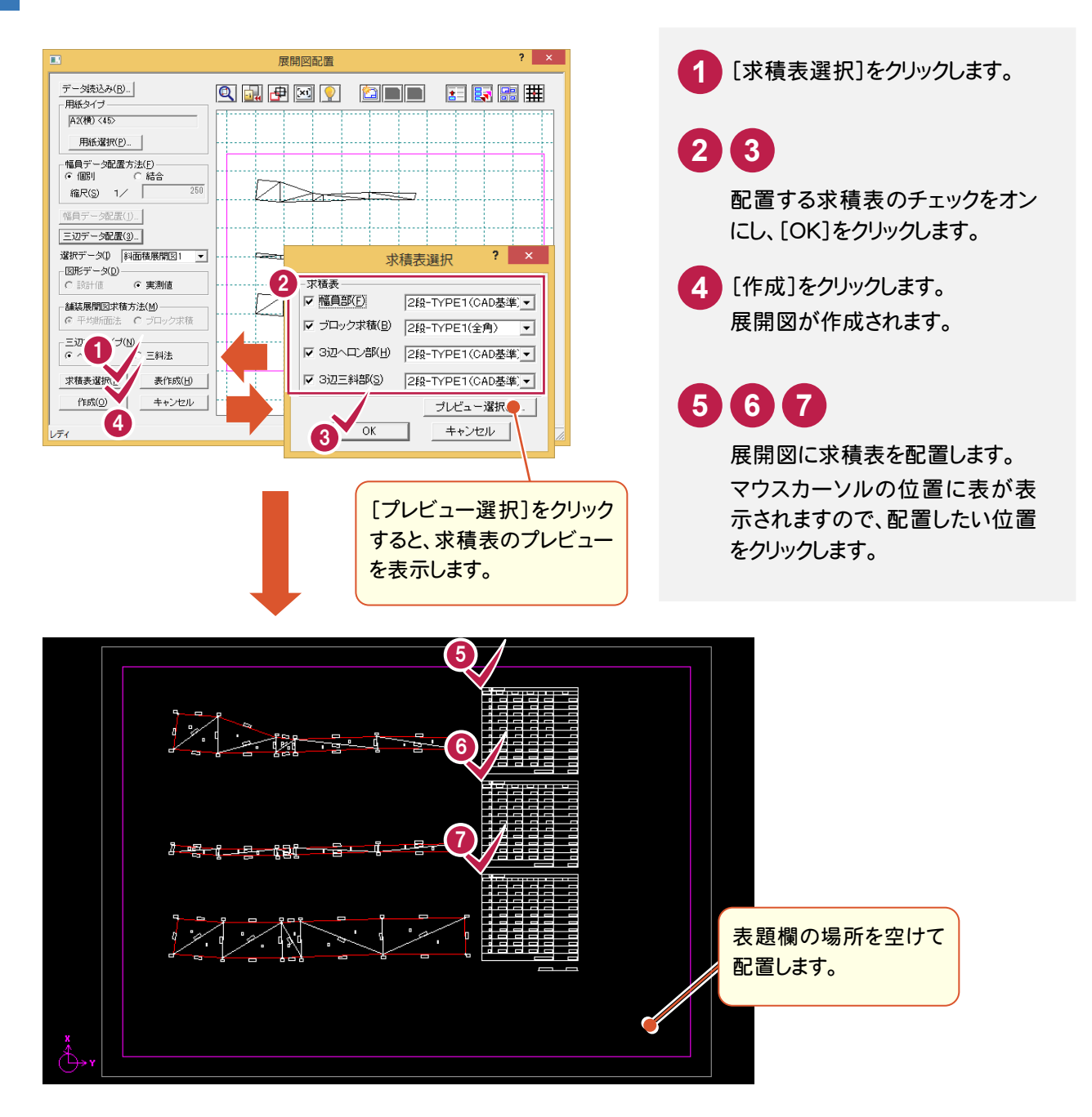

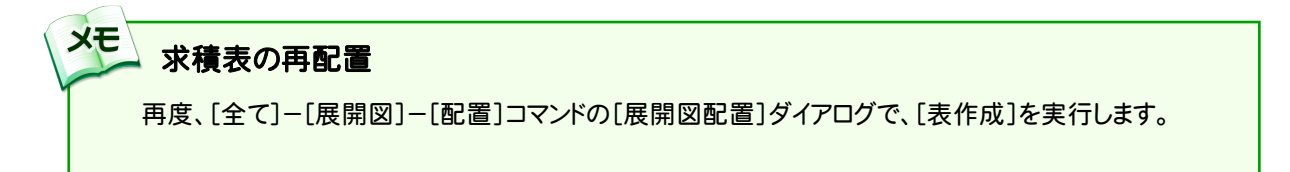

5. 斜面積展開図の作成 ●

#### $5 - 5$ 図枠を配置する

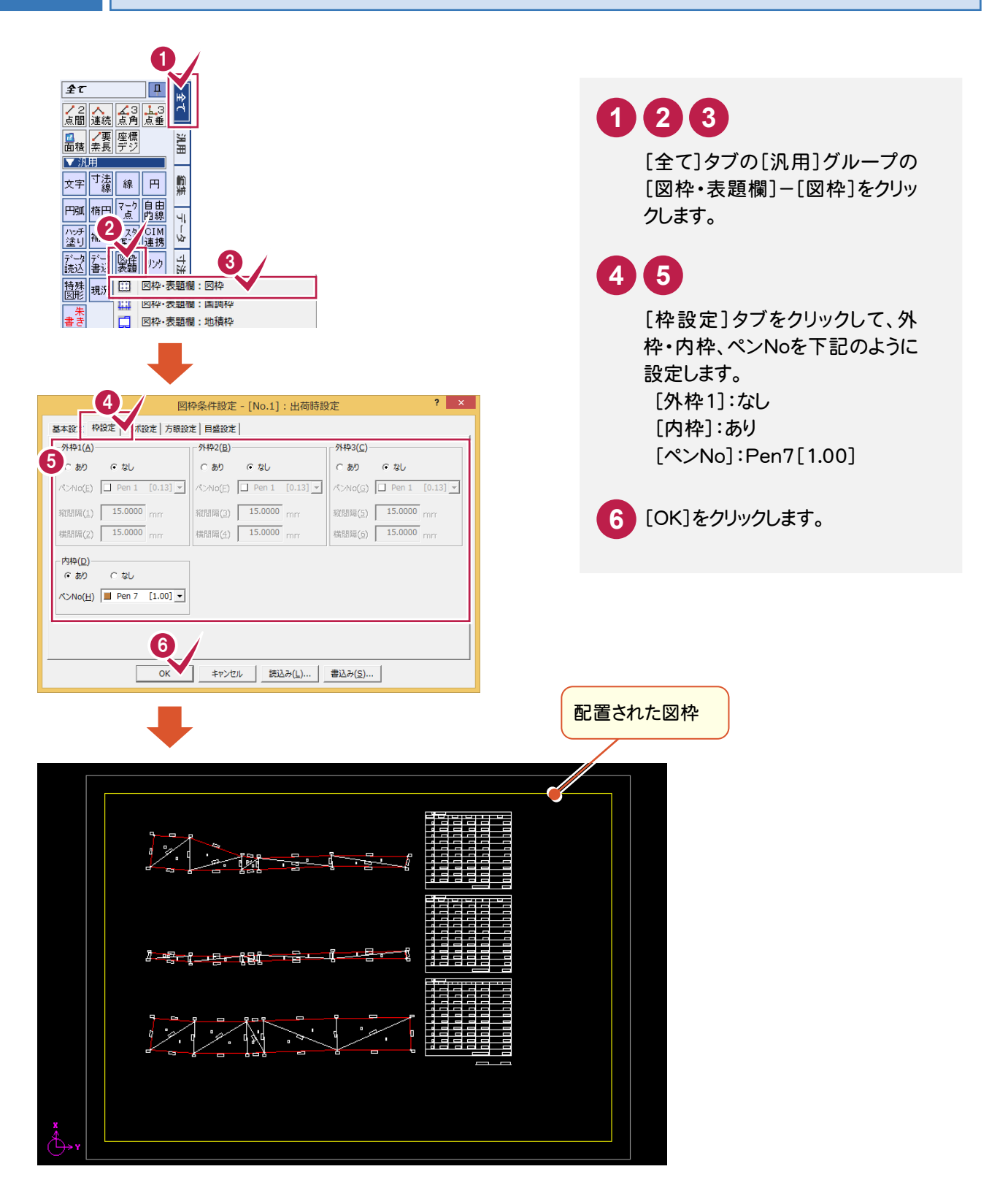

 $5 - 6$ 

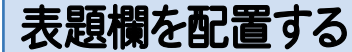

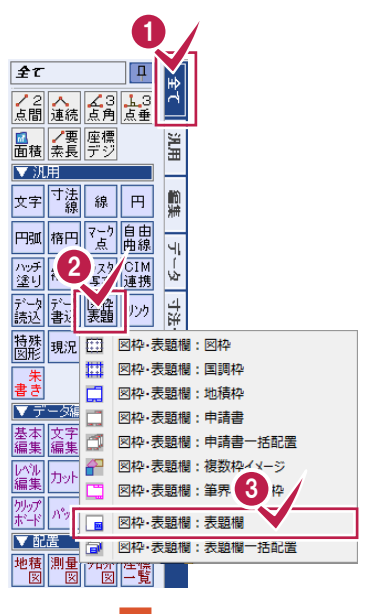

## [全て]タブの[汎用]グループの [図枠・表題欄]-[表題欄]をクリ ックします。 **4 5**

**1 2 3**

各項目を左図のように設定し、 [OK]をクリックします。

図面の右下(枠線の隅部分)をク **6** リックして、表題欄を配置します。

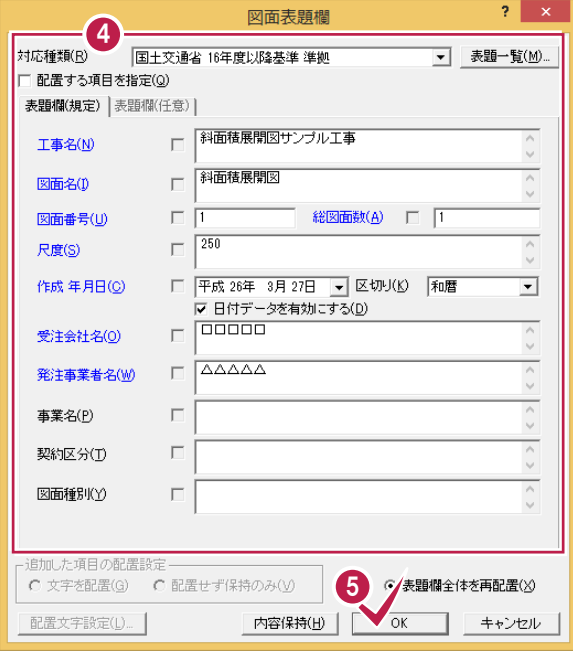

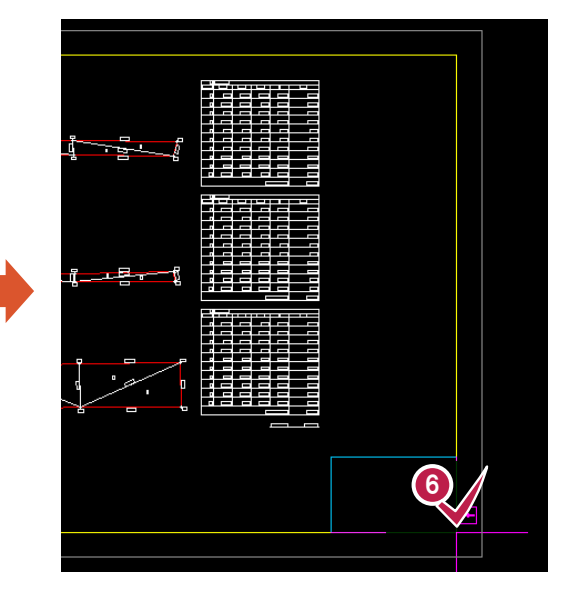

# CAD 製図基準チェックをする

CAD製図基準チェックを実行します。

 $\overline{5}$ - 7

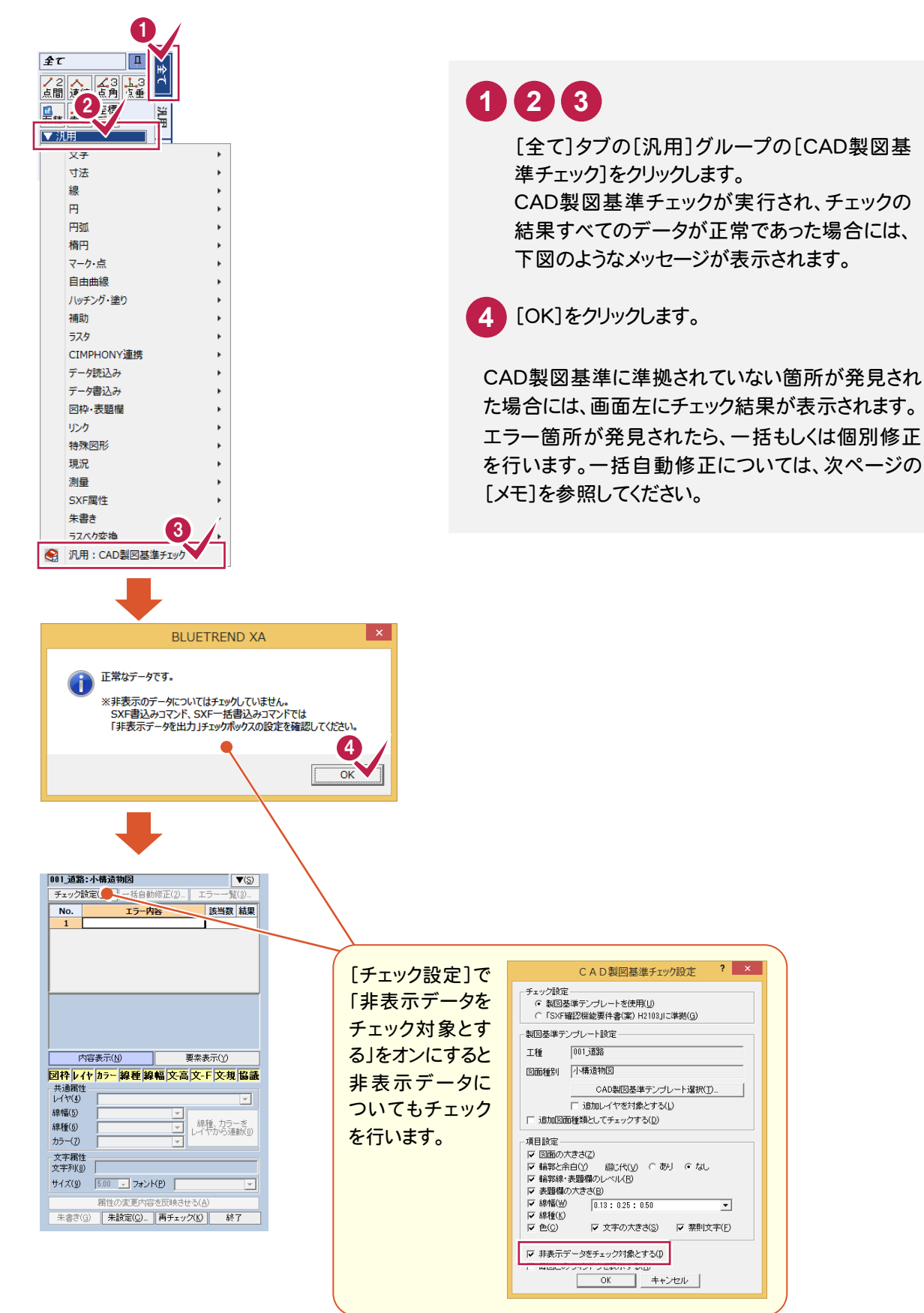

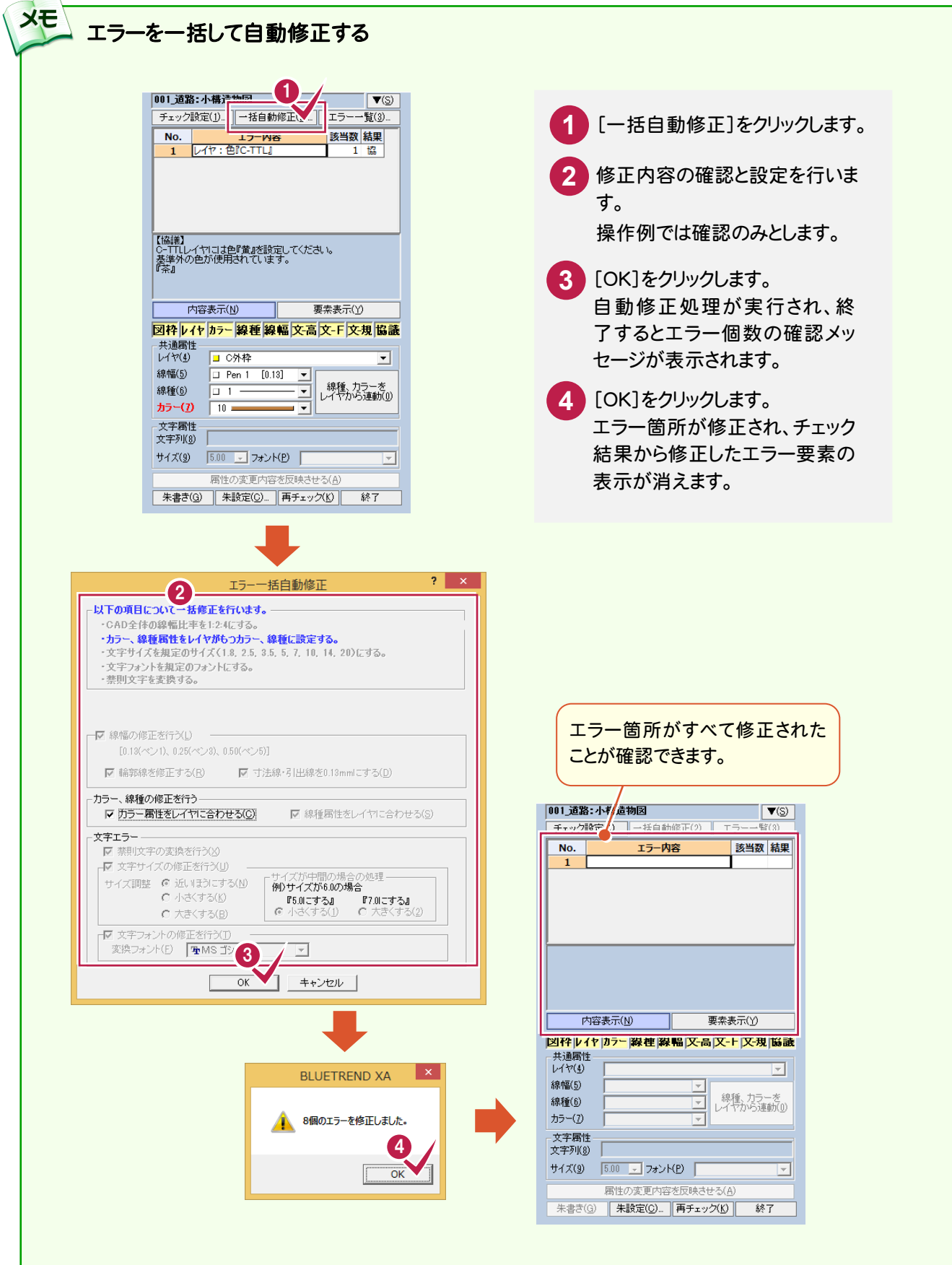

### $5 - 8$ SXF データに保存する

CAD製図基準に準拠したデータをSXF仕様のデータに保存します。

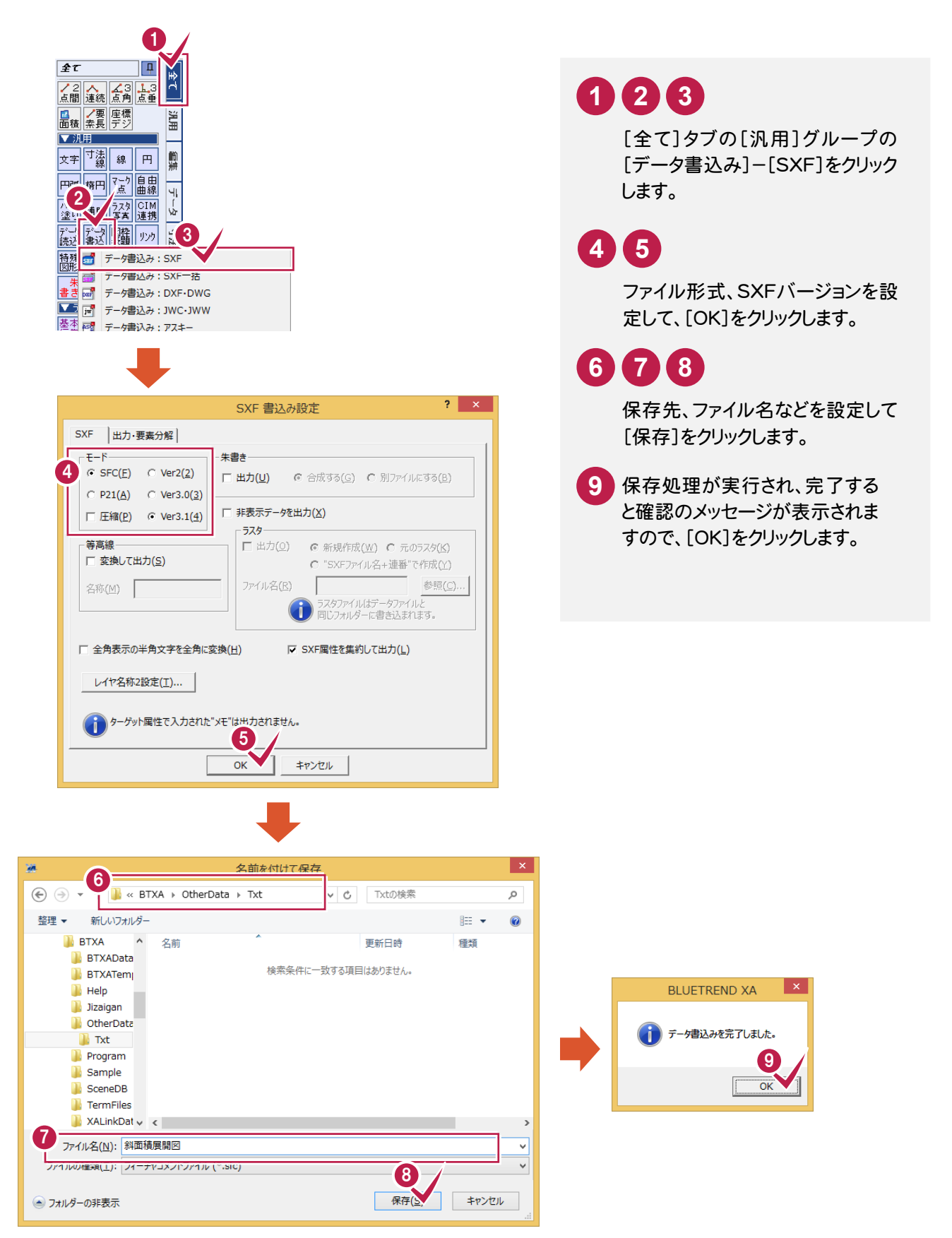

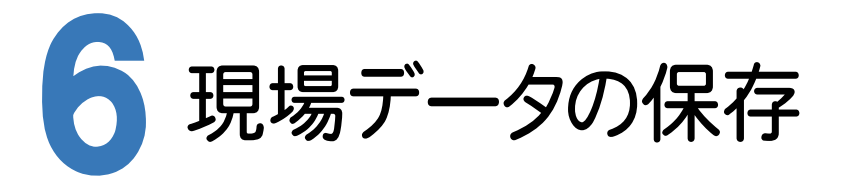

BLUETREND XAでの作業データはメモリ上に保存されているために、[ファイル]-[名前を付けて保存]コマンドも しくは[ファイル]-[上書き保存]コマンドを実行するまでハードディスクに保存されていません。ハードディスクに保存せ ずに、BLUETREND XAを終了したり、コンピューターの電源を切ったりするとデータが消滅します。

[上書き保存]と[名前を付けて保存]の違いは、現場ファイル名を変えずにそのとき保存するか、名前を変えて別ファ イルに保存するかです。新規の現場データでは[名前を付けて保存]、内容を変更してそのまま保存する場合は、[上 書き保存]を選択します。

こまめに保存することで、不慮の事故によってシステムダウンした場合に影響が少なくて済みます。作業データを入 力・変更したとき、各作業を終了するたびに保存することをお勧めします。

ただし、作業データ単位での保存はできません。[ファイル]ー[名前を付けて保存]コマンドを実行して複数の作業デ ータを1つの現場データとして保存します。

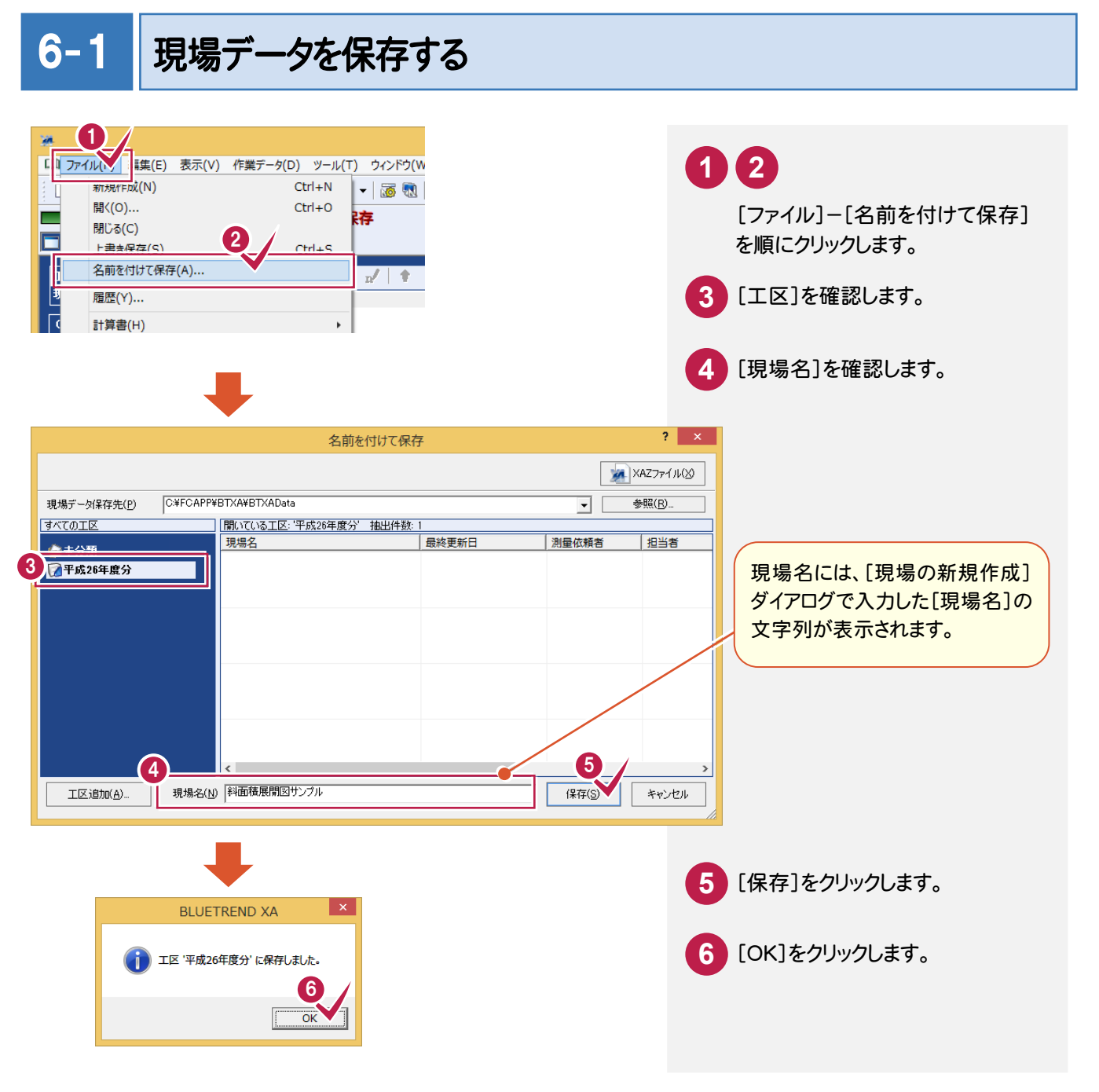

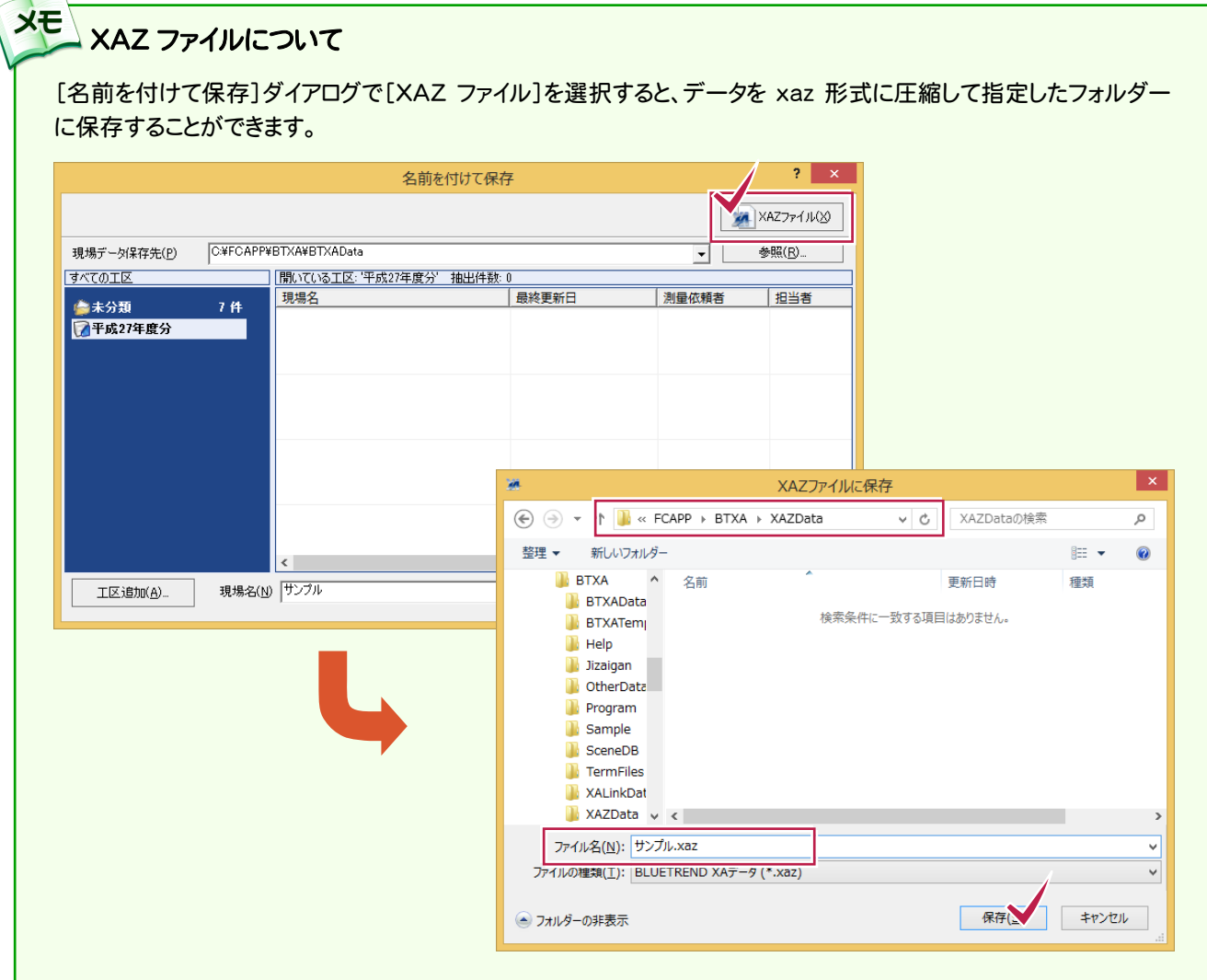

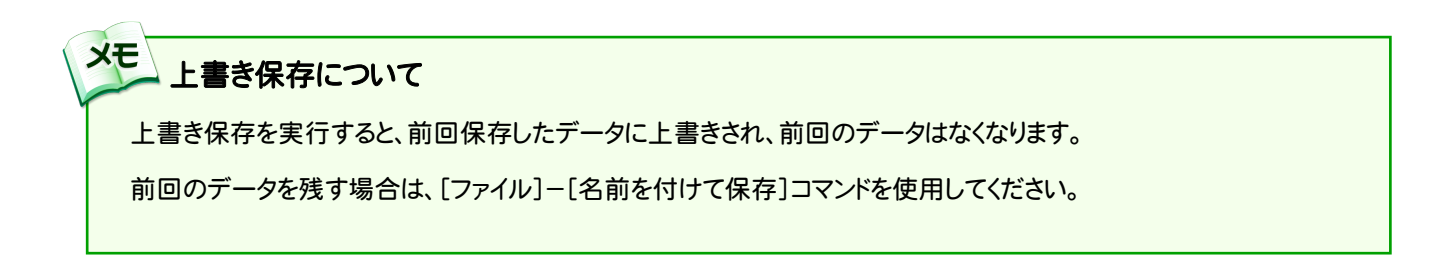